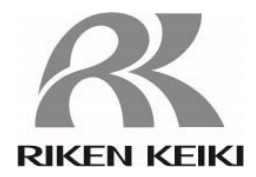

**GX-3R/GX-3R Pro Docking Station SDM-3R Operating Manual** 

# **RIKEN KEIKI Co., Ltd.**

2-7-6 Azusawa, Itabashi-ku, Tokyo, 174-8744, Japan Phone: +81-3-3966-1113 Fax: +81-3-3558-9110 E-mail: intdept@rikenkeiki.co.jp Web site: https://www.rikenkeiki.co.jp/

PT0E-1674

## **Contents**

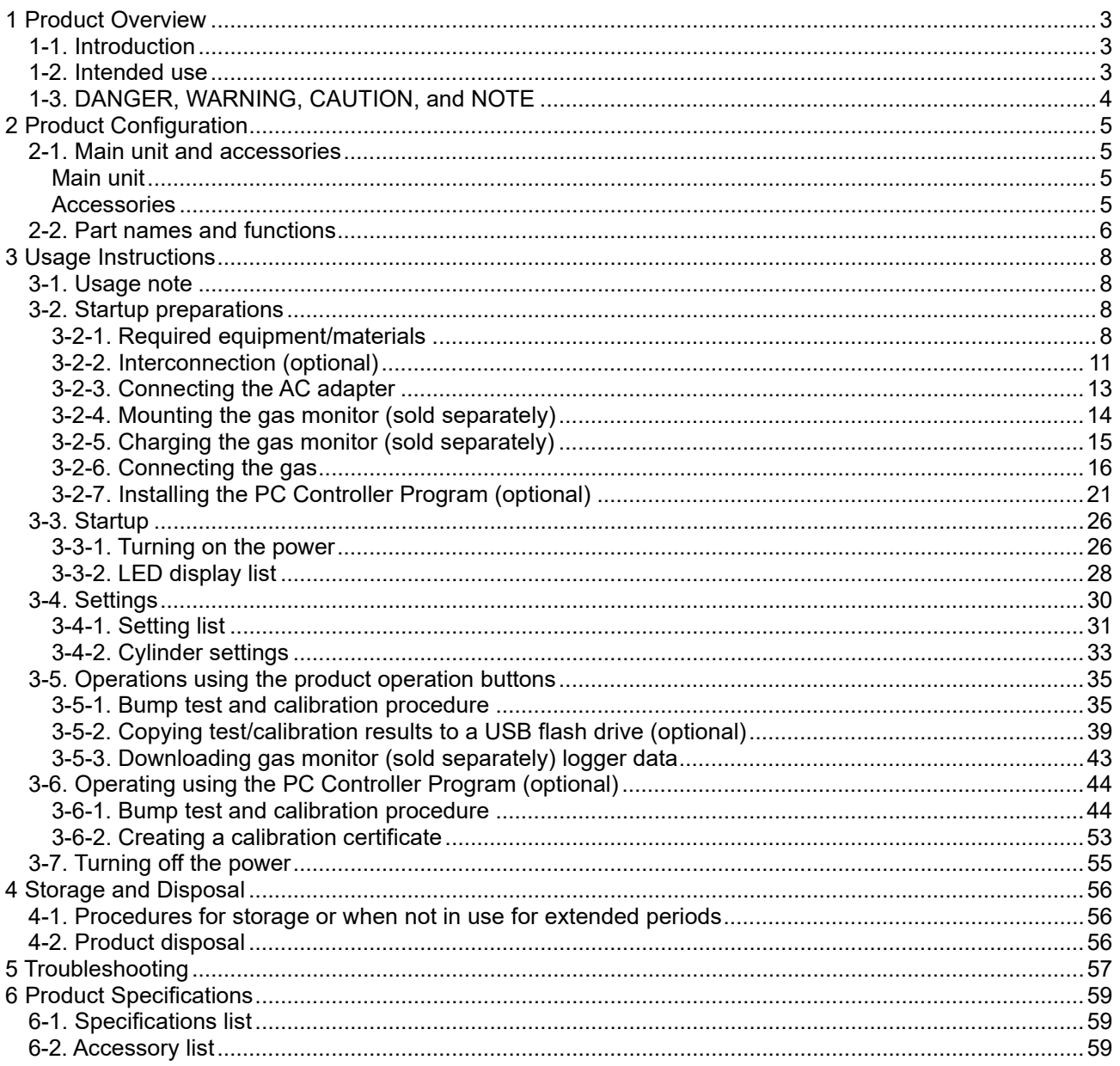

# **Product Overview**

### 1-1. Introduction

Thank you for your purchase of the SDM-3R Docking Station ("the product" hereinafter) for use with the GX-3R and GX-3R Pro Portable Gas Monitor. Please confirm that the model number of the product you purchased matches the model number of the product covered by this manual.

The product should be used only by fully-trained personnel.

The maintenance procedures described in this manual also should be performed only by appropriately-trained personnel. Any maintenance procedure not described in this manual must be performed by Riken Keiki or our certified service engineers. Please contact Riken Keiki.

This manual describes how to use the product and provides product specifications. Make sure you have read and fully understood the contents of this manual before using the product. This applies both to first-time users and those who have previously used the product. Keep this manual in a safe place for future reference.

The contents of this manual are subject to change without notice to allow product improvements. Any duplication or reproduction of this manual without permission is prohibited, whether in whole or in part.

In addition to this manual, manuals are provided for optional products. Refer to the following manuals along with this manual when using optional products:

- 1) GX-3R Portable Gas Monitor Operating Manual (PT0E-176)
- 2) GX-3R Pro Portable Gas Monitor Operating Manual (PT0E-177)

Regardless of the warranty period, Riken Keiki does not accept any liability for accidents or damage resulting from use of the product. Be sure to read the warranty policy set forth on the warranty.

### 1-2. Intended use

The product is a dedicated docking station designed for use with the GX-3R or GX-3R Pro Portable Gas Monitor (sold separately). It allows charging, bump testing, calibration, and alarm checking for the GX-3R or GX-3R Pro.

The product can be operated either using the buttons on the unit, or by connecting to a computer (PC) using the dedicated SW-SDM-3R(EX) PC Controller Program (optional).

The number of solenoid valves (one to three, specified at the time of purchase) and the number of gas types that can be connected simultaneously depend on the product specifications. Check the specifications before use to ensure correct use for the intended purpose.

Note that this document refers to the GX-3R and GX-3R Pro Portable Gas Monitor (sold separately) simply as "gas monitor (sold separately)".

## 1-3. DANGER, WARNING, CAUTION, and NOTE

This manual uses the following headings to ensure safe and effective work:

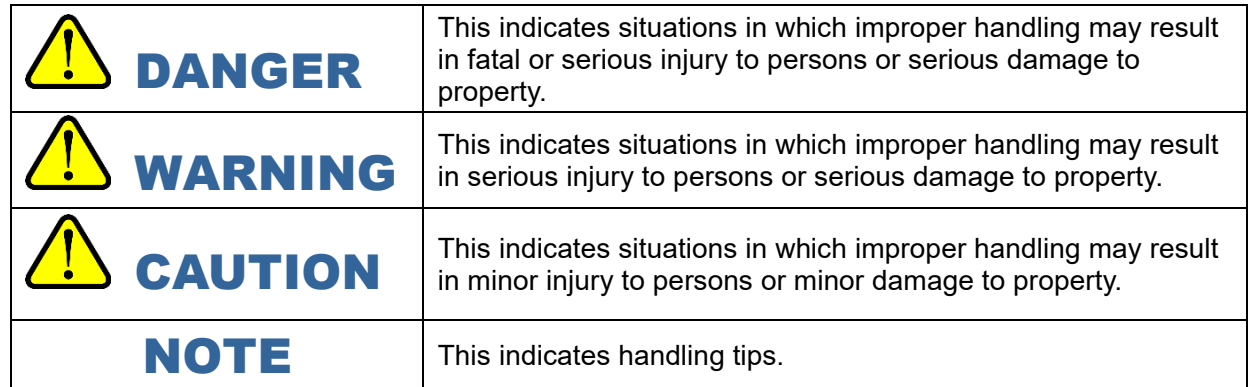

# **Product Configuration**

### 2-1. Main unit and accessories

Open the box and packaging and inspect the product and accessories. If anything is missing, contact Riken Keiki.

#### Main unit

For detailed information on the names and functions of product parts and the LED display, see '2-2. Part names and functions' on page 6.

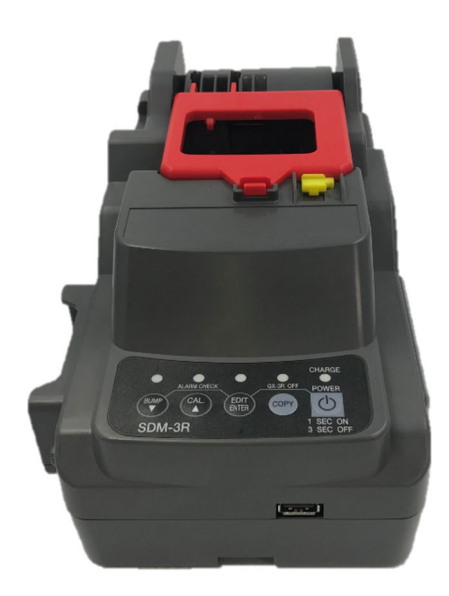

SDM-3R main unit

#### Accessories

- ・ Cylindrical filter (×1)
- ・ Tube (approx. 40 mm long, 5 mm 7 mm diameter) (×1)
- ・ AC adapter (×1)
- ・ Cross recessed head screw (×1)

### 2-2. Part names and functions

This section describes the names and functions of the various parts of the main unit.

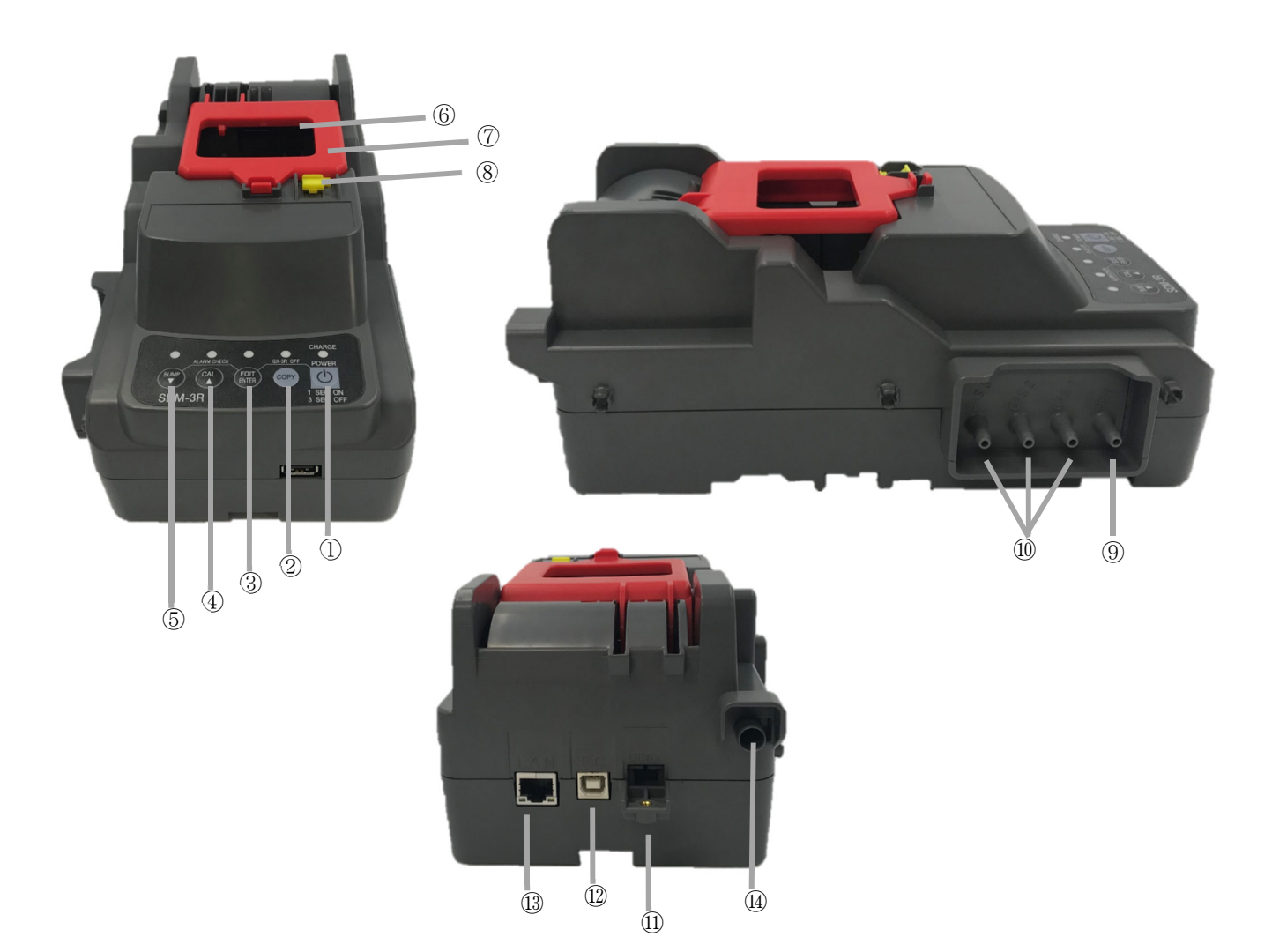

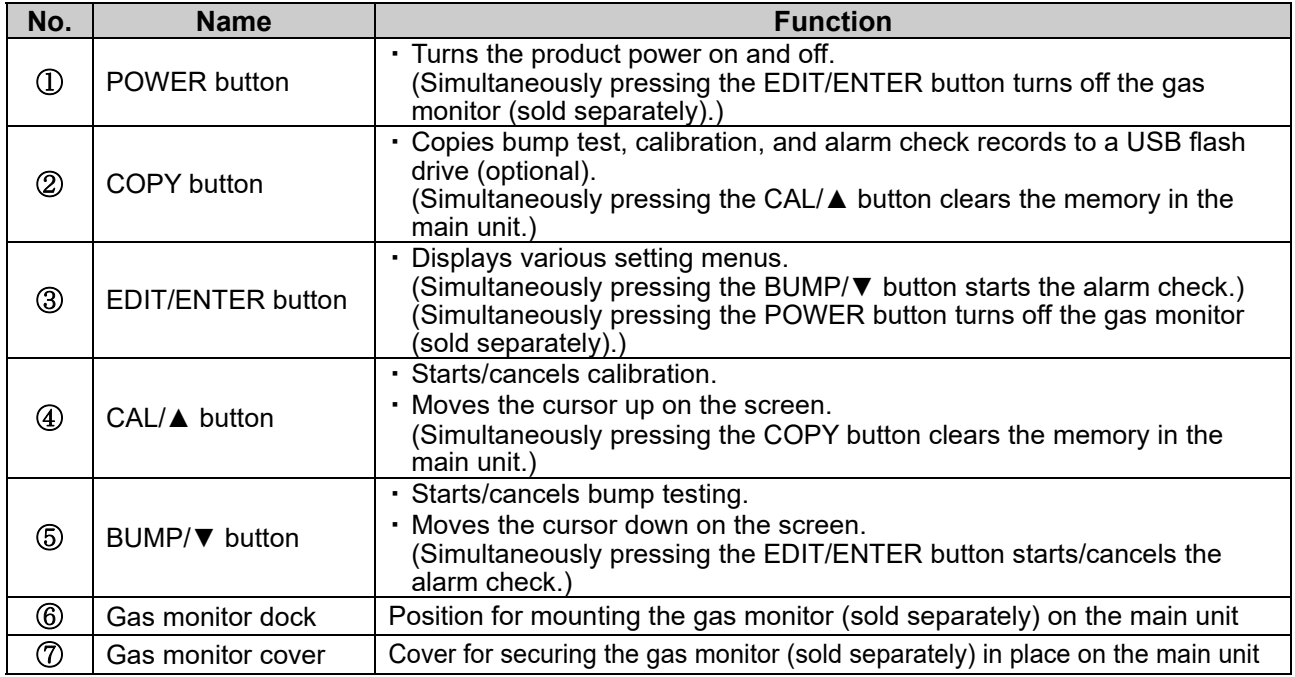

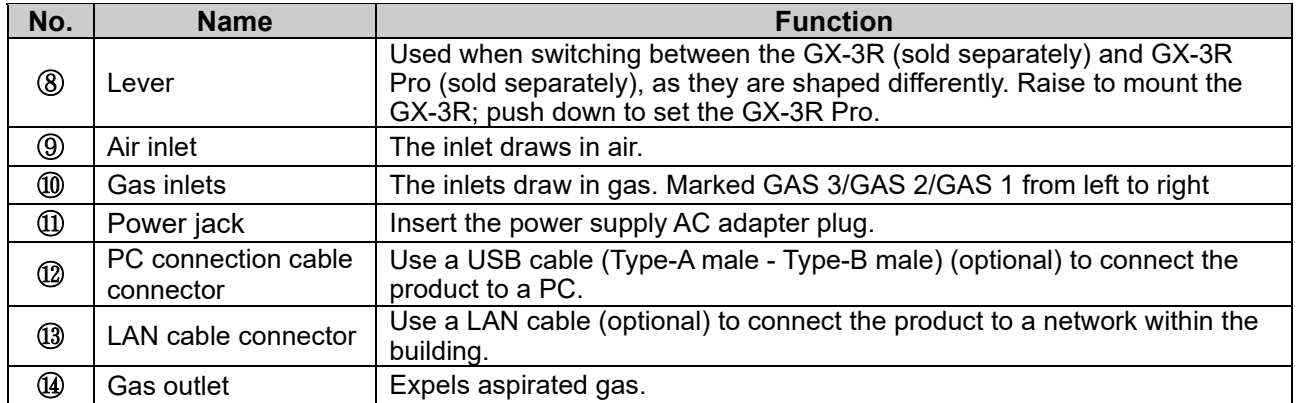

# **Usage Instructions**

### 3-1. Usage note

The operating precautions apply to both first-time users and those who have previously used the product.

Ignoring these precautions may damage the product and result in inaccurate gas detection.

### 3-2. Startup preparations

#### **NOTE**

The product is compatible with both the GX-3R and GX-3R Pro gas monitors (sold separately).

### 3-2-1. Required equipment/materials

The following equipment and materials are required in addition to the product.

- Gas monitor (GX-3R or GX-3R Pro)
- Gas for bump testing and calibration
- Gas sampling bag for exhaust gas (where necessary)
- Exhaust tube (where necessary)

<When using a gas cylinder>

- Demand flow valve
- Tube (no longer than 30 cm)

<When collecting gas in a gas sampling bag>

Gas sampling bag

| <b>Detection target gas</b>         | <b>Sensor model</b>                   | Gas                                                | <b>Gas concentration</b>                                                                   |  |
|-------------------------------------|---------------------------------------|----------------------------------------------------|--------------------------------------------------------------------------------------------|--|
| Combustible gas (HC)                | <b>NCR-6309</b>                       | Isobutane (i-C <sub>4</sub> H <sub>10</sub> )      | 50 %LEL (0.9 vol%)                                                                         |  |
| Combustible gas (CH <sub>4</sub> )  | <b>NCR-6309</b>                       | Methane (CH <sub>4</sub> )                         | 50 %LEL (2.5 vol%)                                                                         |  |
| Hydrogen sulfide (H <sub>2</sub> S) | ESR-A1DP or<br>ESR-A13i               | Hydrogen sulfide (H <sub>2</sub> S)                | 25.0 ppm                                                                                   |  |
| Oxygen (O <sub>2</sub> )            | ESR-X13P                              | Oxygen $(O_2)$<br>N <sub>2</sub> diluted           | 12.0 vol%                                                                                  |  |
| Carbon monoxide (CO)                | ESR-A1DP,<br>ESR-A1CP, or<br>ESR-A13P | Carbon monoxide (CO)                               | 50 ppm                                                                                     |  |
| Carbon monoxide (CO)                | ESR-A1CP                              | Hydrogen (H <sub>2</sub> )<br>air diluted          | 500 ppm                                                                                    |  |
| Sulfur dioxide (SO <sub>2</sub> )   | ESR-A13D                              | Sulfur dioxide (SO <sub>2</sub> )<br>$N2$ diluted  | 8.00 ppm                                                                                   |  |
| Nitrogen dioxide (NO <sub>2</sub> ) | ESR-A13D                              | Nitrogen dioxide (NO <sub>2</sub> )<br>air diluted | 4.80 ppm                                                                                   |  |
| Hydrogen cyanide<br>(HCN)           | ESR-A13D                              | Hydrogen cyanide<br>(HCN)                          | 8.0 ppm                                                                                    |  |
|                                     |                                       | Phosphine (PH <sub>3</sub> )<br>(replacement gas)  | $0.5$ ppm<br>(PH <sub>3</sub> concentration ×<br>conversion factor<br>= HCN concentration) |  |
| Phosphine (PH <sub>3</sub> )        | ESR-A13D2                             | Phosphine (PH <sub>3</sub> )                       | $0.50$ ppm                                                                                 |  |
| Carbon dioxide (CO <sub>2</sub> )   | <b>IRR-0409</b>                       | Carbon dioxide (CO <sub>2</sub> )                  | 2.5 vol%                                                                                   |  |
|                                     |                                       | Nitrogen (N <sub>2</sub> )                         | 99.999 %                                                                                   |  |
| Carbon dioxide (CO <sub>2</sub> )   | IRR-0433                              | Carbon dioxide (CO <sub>2</sub> )                  | 5,000 ppm                                                                                  |  |
|                                     |                                       | Nitrogen $(N_2)$                                   | 99.999 %                                                                                   |  |

<Recommended bump test and calibration gas concentrations>

## WARNING

#### **Bump test and calibration gas**

The bump test and calibration gas may be hazardous (combustible or toxic gas) or may cause oxygen deficiency. Handle the gas and related jigs and tools with due care.

#### **Gas sampling bag**

Use different gas sampling bags for each gas type and concentration to ensure accurate calibration.

#### **Bump test and calibration location**

- Do not perform bump tests or calibration in confined spaces.
- Do not perform bump tests or calibration in an atmosphere where silicone or organic solvents are present.
- Calibrate indoors at normal temperatures with no significant fluctuations (within  $\pm 5 \degree C$ ).

#### **Carbon monoxide sensor (ESR-A1CP) calibration**

- The carbon monoxide sensor with hydrogen interference correction function (ESR-A1CP) must be calibrated separately for carbon monoxide and hydrogen.
- The carbon monoxide and hydrogen used for calibration must each be a single gas. Calibration can be performed using a gas mixture, but it will result in poor sensitivity and inaccurate concentration readings.
- If hydrogen sensitivity is not calibrated, carbon monoxide readings may be slightly higher or lower than the actual concentrations when measured in environments where hydrogen is also present.
- Hydrogen must be calibrated within the temperature range from 10  $\degree$ C to 30  $\degree$ C.

#### **Hydrogen cyanide sensor (ESR-A13D) calibration**

- The bump test and calibration gas must be a standard gas consisting of hydrogen cyanide diluted with air or phosphine diluted with nitrogen or air. Calibration can be performed with a gas mixture. However, calibrations performed with a gas mixture will result in poor sensitivity and inaccurate concentration readings.
- $\bullet$  When using a replacement gas (PH<sub>3</sub>) for calibration, remove the interference gas removal filter (CF-A13D-2) before calibrating. For information on how to remove the filter, refer to the gas monitor (sold separately) operating manual.
- When calibrating using a replacement gas (PH<sub>3</sub>), calculate calibration gas concentrations by multiplying the PH3 concentration by the conversion factor (PH<sub>3</sub> concentration  $\times$ conversion factor = HCN concentration) The conversion factor is indicated to the right of the sensor model printed on the side of the sensor. For information on how to remove the sensor, refer to the gas monitor (sold separately) operating manual.

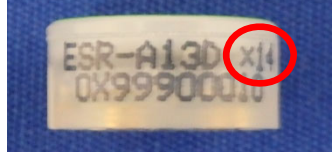

Typical conversion factor marking (14 in this example)

## CAUTION

#### **Gas discharge**

- When feeding gas, it should either be discharged to a safe location with the gas outlet open to the atmosphere or collected using a gas sampling bag.
- When the product is used connected to other units, the gas discharge from each unit must be treated individually.

#### **Carbon monoxide sensor (ESR-A1CP) calibration**

• Hydrogen span adjustment may become impossible if the product is used or stored for extended periods in dry environments. If [FAIL SENSOR] is displayed during hydrogen span adjustment, allow the product to stand overnight in a sufficiently humid environment before repeating the span adjustment. If CO span adjustment is no longer possible, contact Riken Keiki to request sensor replacement.

### 3-2-2. Interconnection (optional)

The product can be used with up to ten units interconnected. Only the piping is connected; the units are not connected electrically. Do not connect more than ten units. Exceeding this number may result in inadequate flow rates due to piping resistance.

- 1 Confirm that the product is not connected to the power supply.
- 2 Follow steps 3 to 5 below for all SDM-3R units except for the rightmost unit.

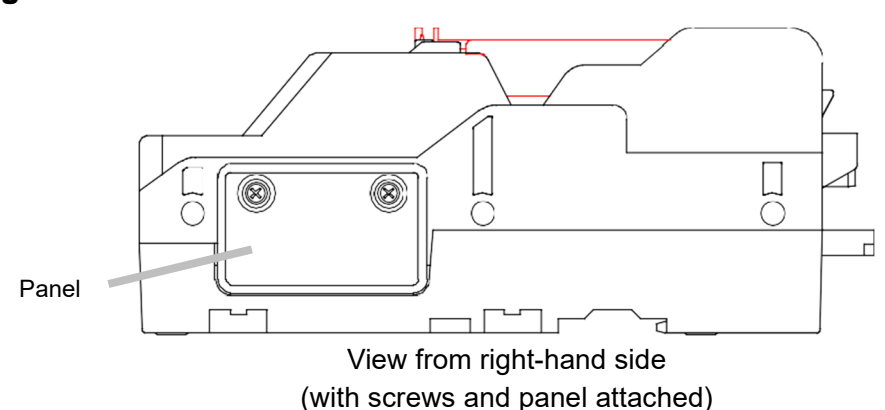

3 Remove the two screws securing the panel on the right-hand side of the product.

Keep the screws, taking care not to lose them.

4 Remove the panel.

Keep the panel, taking care not to lose it.

5 Remove the transparent plugs attached to the four sample connectors.

Keep the plugs, taking care not to lose them.

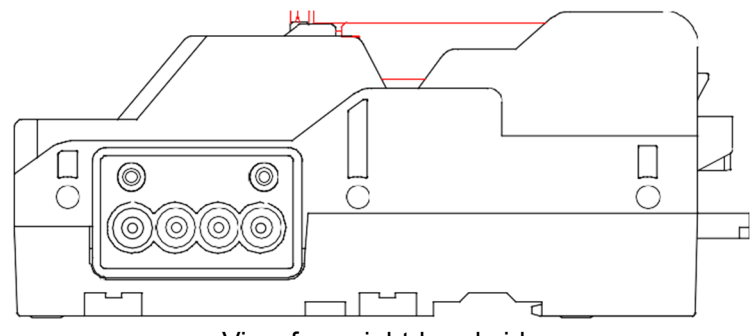

View from right-hand side (with screws, panel, and plugs removed)

6 Align the sample connectors on the two leftmost units, then push in until the two units are in contact with each other.

#### 7 Add a product in the same way as in step 6.

Leave the right-hand panel attached to the last unit connected.

8 Add the connecting fixtures and screws (optional), then secure the two units together at the two connecting points on the base of each unit.

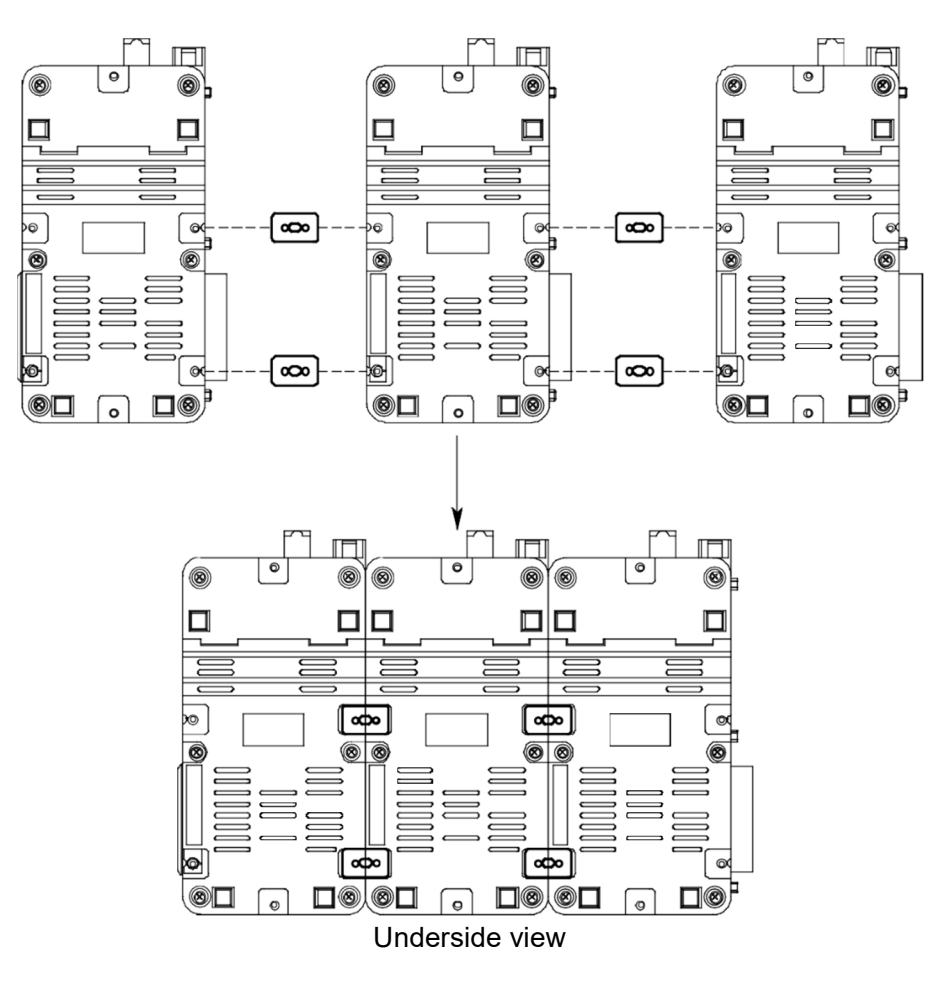

### 3-2-3. Connecting the AC adapter

- 1 Insert the plug of the AC adapter into the power jack at the rear of the product, then secure the plug with the screw.
- 2 Plug the AC adapter into the mains outlet.

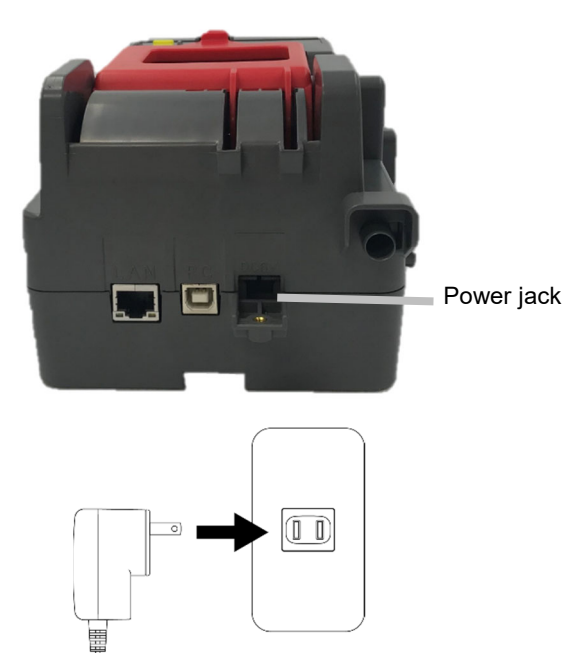

#### **NOTE**

 If the product is used connected to other units, each unit must be connected to a separate power supply.

### 3-2-4. Mounting the gas monitor (sold separately)

#### **<Positioning the lever>**

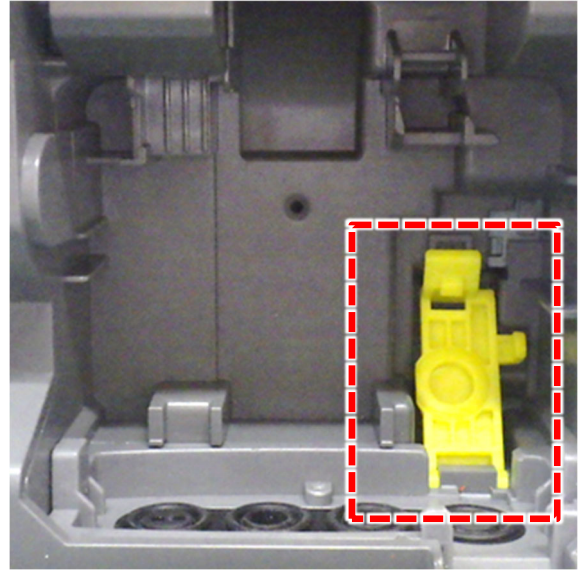

 When mounting a GX-3R (sold separately) on the product, raise the yellow lever inside the product docking slot toward you. The lever position does not need to be changed when mounting a GX-3R Pro (sold separately).

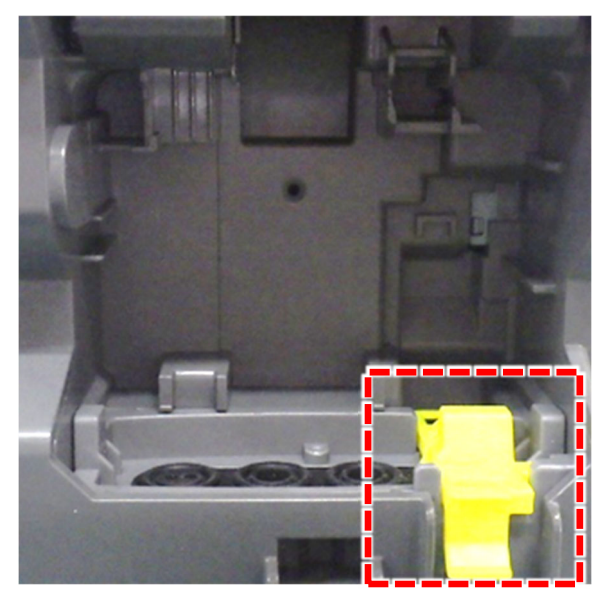

Raise the lever until it locks into place with a click. Mount the GX-3R (sold separately) with the lever positioned in this way.

The gas monitor (sold separately) can be mounted with its rubber protection cover and rear clip attached.

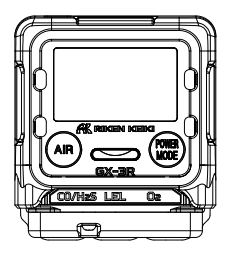

Rubber protection cover **Alligator clip Belt clip** Belt clip

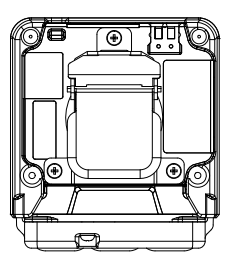

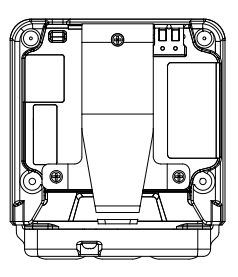

**<Mounting the gas monitor (sold separately)>**

- 1 Mount the gas monitor (sold separately) from the bottom first
- 2 Close the gas monitor cover on the product.

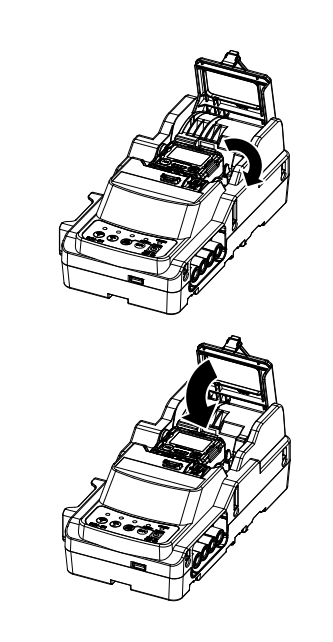

### 3-2-5. Charging the gas monitor (sold separately)

The product can be used to charge the gas monitor (sold separately).

1 Turn on the product power.

Hold down the POWER button on the product for at least one second to turn on the product power.

All of the LEDs light up in orange, after which the CHARGE LED blinks green.

2 Mount the gas monitor (sold separately) with its power turned off on the product.

Closing the cover on the product automatically turns on the power for the gas monitor (sold separately).

#### 3 Press the EDIT/ENTER button and POWER button to turn off the power for the gas monitor (sold separately).

Turning off the power for the gas monitor (sold separately) automatically starts charging.

<CHARGE LED>

- ・ Charging: Blinking orange
- ・ Charging complete: Steady green
- ・ When a charging error occurs: Steady red

#### **NOTE**

- If you use the GX-3R (sold separately) or the GX-3R Pro (sold separately) with the lithium ion battery unit, the product automatically charges for a period of five minutes when the battery level drops to a level that causes a battery voltage error. [CHARGING] is displayed on the screen together with the remaining charging time (minutes and seconds). Once charging is complete, the power turns back on and the gas monitor is connected to the product.
- If you use the GX-3R Pro (sold separately) with the alkaline dry battery unit, [REPLACE] appears on the screen when the battery level drops to a level that causes a battery voltage error. Replace the batteries with new dry batteries.
- Bump test, calibration, and alarm check cannot be performed when [CHARGING] or [REPLACE] is displayed on the screen, even when a switch is pressed.

### 3-2-6. Connecting the gas

#### **<Connection>**

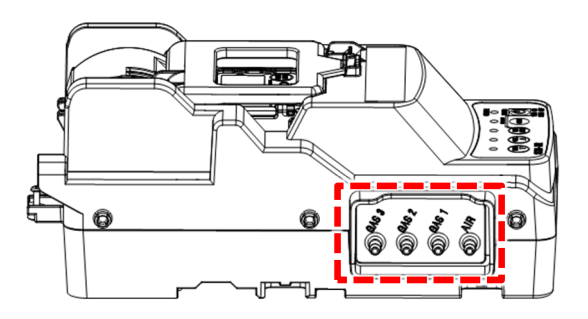

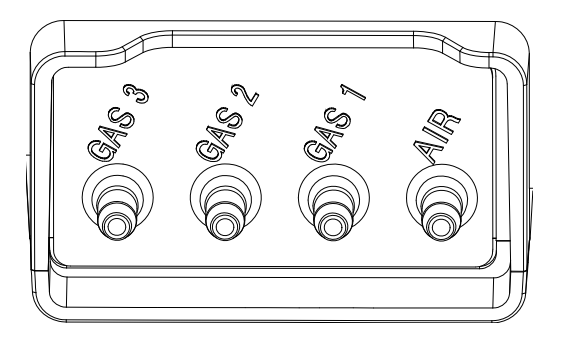

The gas inlets are located on the side of the product.

On products containing one solenoid valve, the gas inlet is GAS 1.

On products containing two solenoid valves, the gas inlets are GAS 1 and GAS 2. On products containing three solenoid valves, the gas inlets are GAS 1, GAS 2, and GAS 3.

Gas outlet DC24

Connectors are located at the rear of the product for connecting to external devices.

## WARNING

#### **Bump test and calibration gas**

The bump test and calibration gas may be hazardous (combustible or toxic gas) or may cause oxygen deficiency. Handle the gas and related jigs and tools with due care.

#### **Gas sampling bag**

Use different gas sampling bags for each gas type and concentration to ensure accurate calibration.

#### **Bump test and calibration location**

- Do not perform bump tests or calibration in confined spaces.
- Do not perform bump tests or calibration in an atmosphere where silicone or organic solvents are present.
- Calibrate indoors at normal temperatures with no significant fluctuations (within  $\pm 5 \degree C$ ).

#### **Gas discharge when units are connected**

When the product is used connected to other units, the gas discharge from each unit must be treated individually.

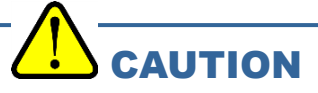

 When feeding gas, it should either be discharged to a safe location with the gas outlet open to the atmosphere or collected using a gas sampling bag.

#### **<Piping> SDM-3R containing three solenoid valves**

Gas can be fed in via any of the three gas inlets GAS 1 to GAS 3. Set the individual gas types fed in via each gas inlet as described in '3-4-2. Cylinder settings'.

If there are insufficient gas inlets for the gas types to be fed in, select CHG (change gas) in the cylinder settings. Gas inlet GAS 3 can be used to feed in and replace gas manually.

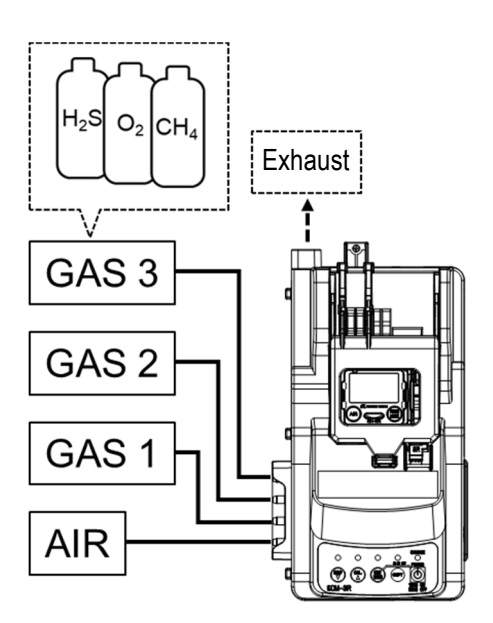

#### **SDM-3R containing one solenoid valve**

Gas can be fed in via gas inlet GAS 1 only. To feed in more than one gas type, edit the CHG (change gas) setting in the cylinder settings.

During calibration, the next gas must be connected manually after the first gas has been fed in.

\* Using a mixture of three gases enables adjustment for three gases at once without manually changing the gases, even with just one gas inlet.

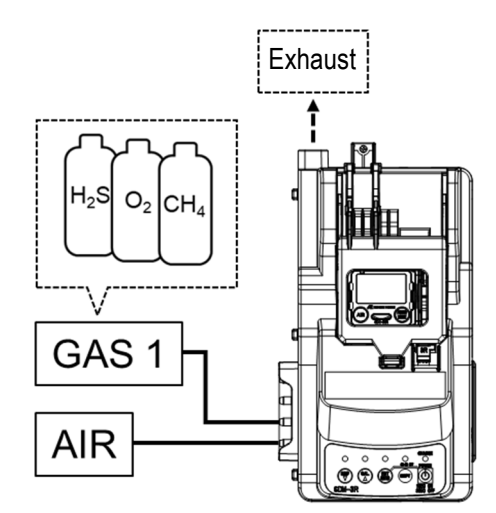

#### **SDM-3R containing two solenoid valves**

On products containing two solenoid valves, gas can be fed in via the gas inlets GAS 1 and GAS 2.

If there are insufficient gas inlets for the gas types to be fed in, select CHG in the cylinder settings. Gas inlet GAS 2 can be used to feed in and replace gas manually.

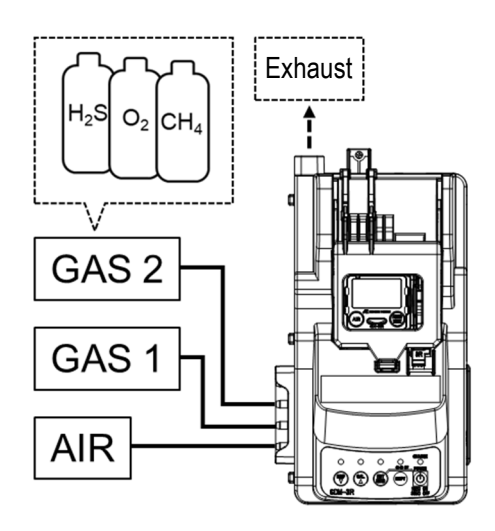

#### **<Piping (using the PC Controller Program (optional))> SDM-3R containing three solenoid valves**

Gas can be fed in via any of the three gas inlets GAS 1 to GAS 3. Set the individual gas types fed in via each gas inlet as described later in 'Operating using the PC Controller Program (optional)'.

Mount the gas monitor (sold separately) on the product, then connect the PC.

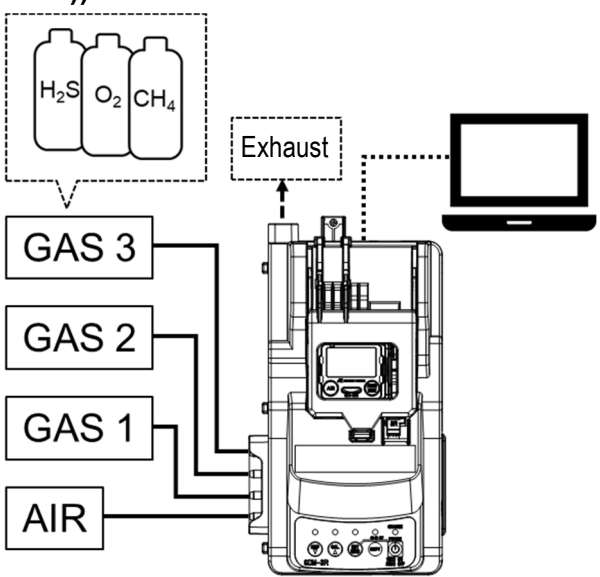

#### **SDM-3R containing one solenoid valve**

Gas can be fed in via gas inlet GAS 1 only, in the same way as the piping arrangement when no PC is used.

If more than one gas type is to be fed in, the PC Controller Program must be used to add the gases to be fed in.

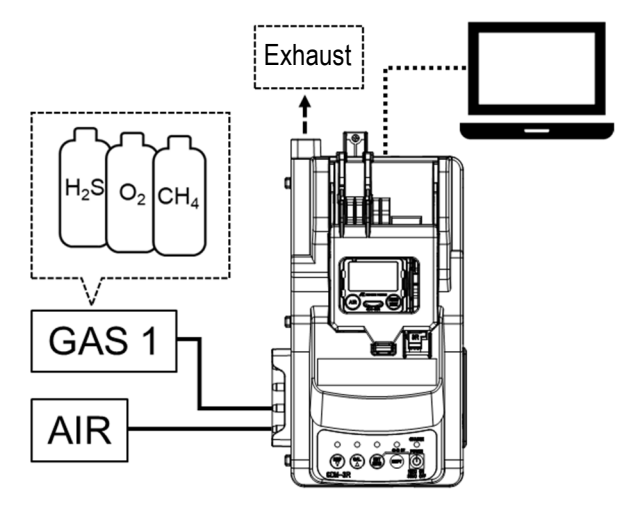

#### **SDM-3R containing two solenoid valves**

Gas can be fed in via the gas inlets GAS 1 and GAS 2.

If more than two gas types are to be fed in, the PC Controller Program must be used to add the gases to be fed in.

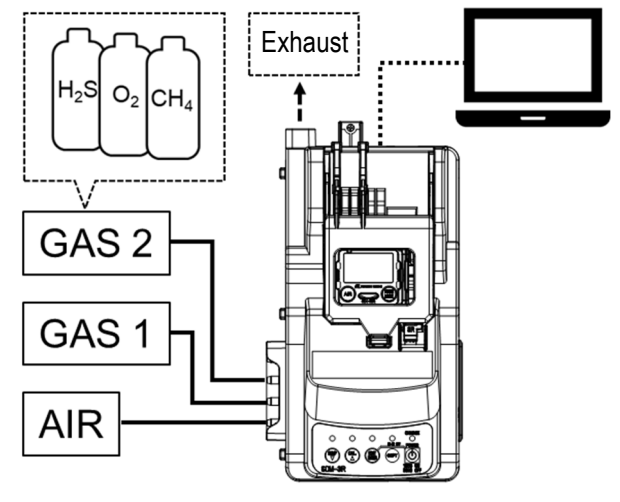

#### **NOTE**

İ

- $\bullet$  With the default cylinder settings for domestic gas monitor models (sold separately), HC/CH<sub>4</sub>, O<sub>2</sub>, and CO are assigned to GAS 1, H2S is assigned to GAS 2, and all other gases are assigned to GAS 3. If using a single gas mixture,  $H_2S$  must be set to GAS 1.
- With ATEX/IECEx gas monitor models, HC/CH<sub>4</sub>, O<sub>2</sub>, CO, and H<sub>2</sub>S are assigned to GAS 1, and all other gases are assigned to GAS 2 and GAS 3.
- If GAS 2 or GAS 3 are not present due to the number of solenoid valves, these are assigned to CHG 〇.
- For information on how to alter the cylinder settings, refer to '3-4-2. Cylinder settings'.

### 3-2-7. Installing the PC Controller Program (optional)

The PC Controller Program (optional) can be installed on a PC to enable calibration using the product to be controlled from the PC.

The PC Controller Program (optional) must be installed before it can be used.

#### **NOTE**

Use a USB cable (Type-A male - Type-B male) (optional) to connect the product to a PC.

#### **<System requirements>**

The PC must meet the following system requirements to use the PC Controller Program (optional):

- ・ Operating system (OS): Windows® 8 or Windows® 10
- ・ Processor: Pentium® 2 processor or equivalent operating on an IBM® compatible PC (minimum requirements)
- ・ Memory: 32 MB RAM (minimum)
- ・ Available hard disk space: 32 MB (minimum)
- ・ An available USB port

#### **<Installation>**

1 Insert the installation CD containing the program into the CD-ROM drive of the PC. The installation screen will appear automatically after a short while.

Do the following if the PC does not support automatic CD-ROM startup:

- 1. Open the CD-ROM drive in Explorer.
- 2. Double-click on the file "setup.exe".

Note: Install using a user account with administrator rights.

**2** The installer preparation screen appears. Please wait for a while.

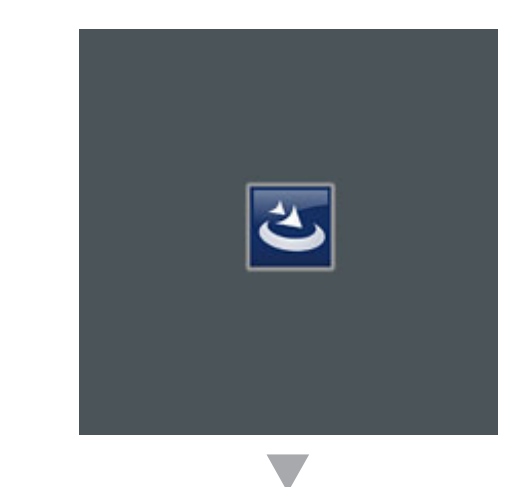

SDM-GX(3R) Docking Station PC Controller - InstallShield Wizard

#### **Preparing to Install...**

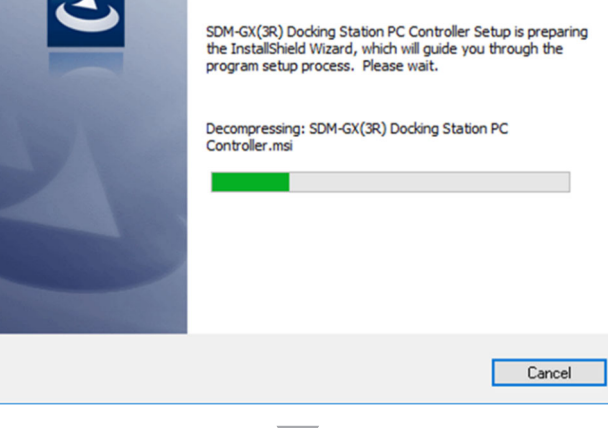

3 Click [Next] to proceed.

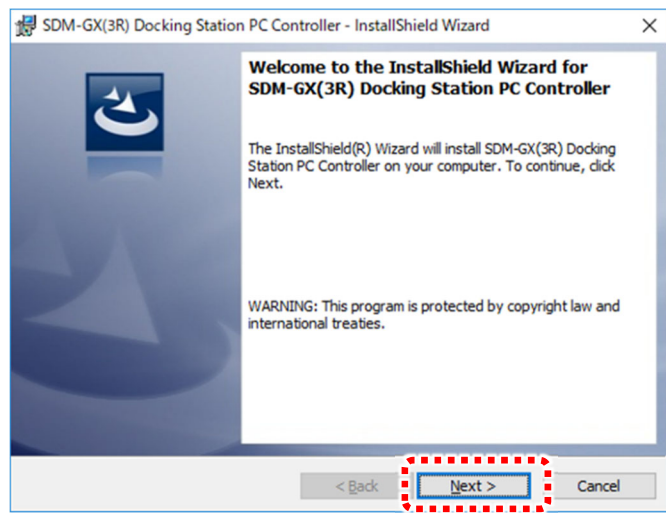

 $\times$ 

4 The License Agreement screen SDM-GX(3R) Docking Station PC Controller - InstallShield Wizard appears. **License Agreement** By default, [I do not accept the Please read the following license agreement carefully. terms in the license agreement] is selected. RIKEN KEIKI CO., LTD SOFTWARE LICENSE AGREEMENT PLEASE READ THIS SOFTWARE LICENSE AGREEMENT "LICENSE" CAREFULLY PLEASE READ THIS SOFTWARE LICENSE AGREEMENT LICENSE CAREFULL<br>BEFORE USING THE SOFTWARE. BY USING THE SOFTWARE YOU ARE<br>AGREEING TO BE BOUND BY THE TERMS OF THIS LICENSE. IF YOU DO NOT AGREE TO THE TERMS OF THIS LICENSE, DO NOT USE THE RIKEN KEIKI SOFTWARE AND (IF APPLICABLE) RETURN THE SOFTWARE TO THE PUVCHASE LOCATION.  $\begin{array}{|l|} \hline \textbf{1} \textbf{i} \textbf{c} \textbf{c} \textbf{e} \textbf{p} \textbf{t} \textbf{b} \textbf{b} \textbf{b} \textbf{c} \textbf{b} \textbf{c} \textbf{b} \textbf{c} \textbf{c} \textbf{b} \textbf{c} \textbf{c} \textbf{b} \textbf{c} \textbf{b} \textbf{c} \textbf{b} \textbf{c} \textbf{c} \textbf{b} \textbf{c} \textbf{c} \textbf{b} \textbf{c} \textbf{b} \textbf{c} \textbf{b} \textbf{$ Print InstallShield - $<$  Back Cancel Next > 5 Read and confirm the details SDM-GX(3R) Docking Station PC Controller - InstallShield Wizard  $\times$ described thoroughly, select **License Agreement** [I accept the terms in the license Please read the following license agreement carefully. agreement], then click [Next]. RIKEN KEIKI CO., LTD SOFTWARE LICENSE AGREEMENT  $\hat{\phantom{a}}$ PLEASE READ THIS SOFTWARE LICENSE AGREEMENT "LICENSE" CAREFULLY BEFORE USING THE SOFTWARE. BY USING THE SOFTWARE YOU ARE AGREEING TO BE BOUND BY THE TERMS OF THIS LICENSE. IF YOU DO NOT AGREE TO THE TERMS OF THIS LICENSE, DO NOT USE THE RIKEN KEIKI SOFTWARE AND (IF APPLICABLE) RETURN THE SOFTWARE TO THE PUVCHASE LOCATION. I accept the terms in the license agreement Print  $\overrightarrow{v}$   $\overrightarrow{u}$   $\overrightarrow{u}$   $\overrightarrow{u}$   $\overrightarrow{u}$   $\overrightarrow{u}$   $\overrightarrow{u}$   $\overrightarrow{u}$   $\overrightarrow{u}$   $\overrightarrow{u}$   $\overrightarrow{v}$   $\overrightarrow{v}$   $\overrightarrow{v}$   $\overrightarrow{v}$   $\overrightarrow{v}$   $\overrightarrow{v}$   $\overrightarrow{v}$   $\overrightarrow{v}$   $\overrightarrow{v}$   $\overrightarrow{v}$   $\overrightarrow{v}$   $\overrightarrow{v}$   $\overrightarrow{v}$   $\overrightarrow{v}$   $\overrightarrow{$ **InstallShield**  $Next >$  $<$  Back Cancel

6 Enter the user name and organization, then click [Next].

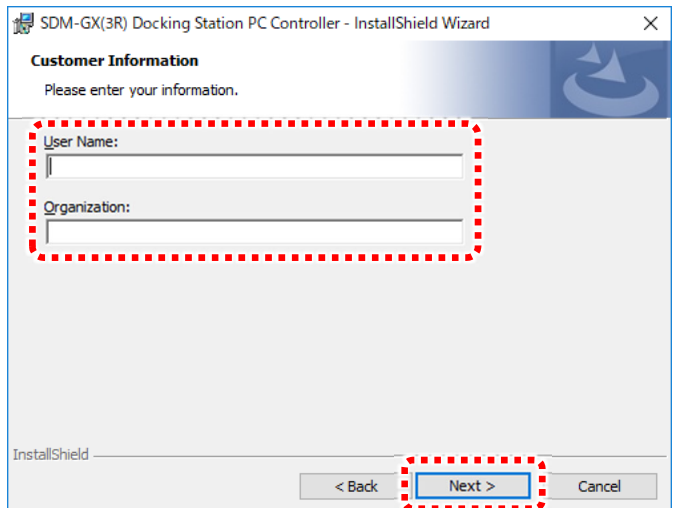

**7** Select the destination folder for installing the software, then click [Next].

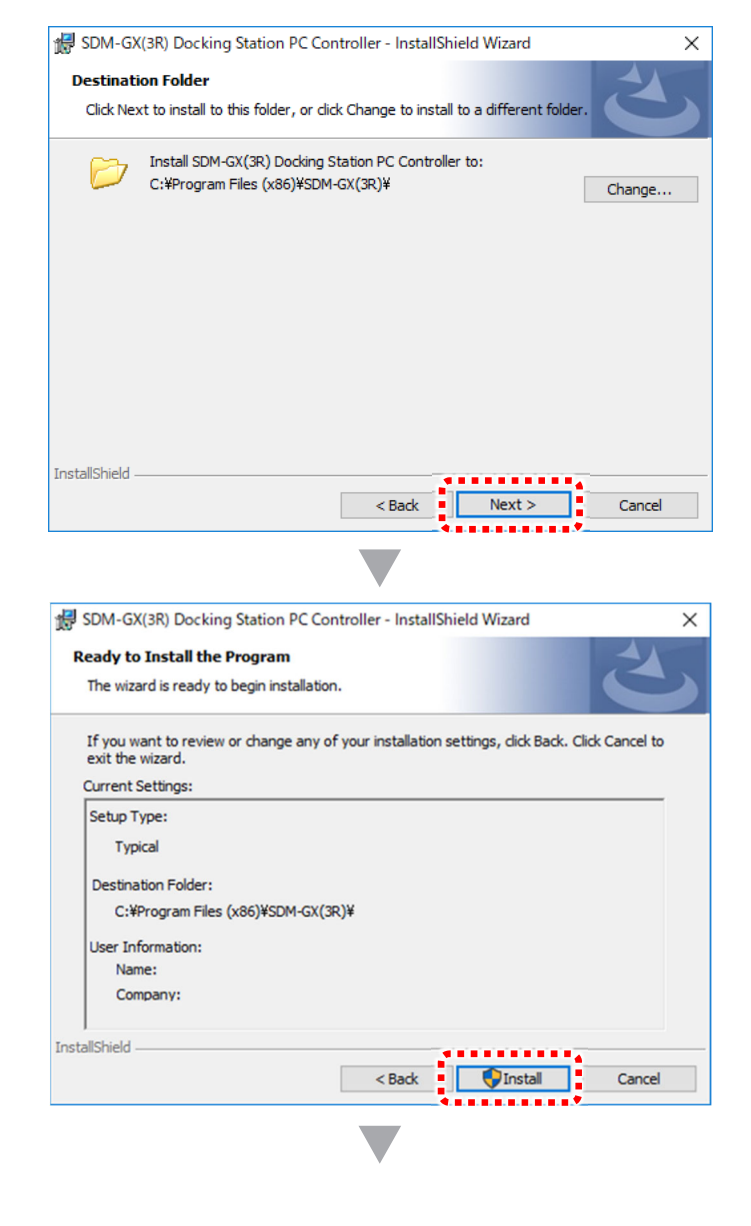

8 Check the setup type, destination folder, and user information, then click [Install] to proceed if everything is correct. To edit the settings or information, click [Back]. Click [Cancel] to exit the wizard.

**9** The device driver install screen appears. Click [Next].

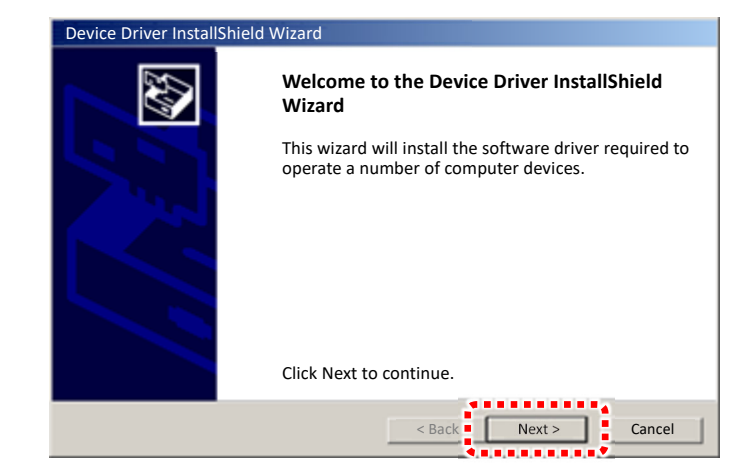

**10** The installation complete screen appears. Check the details shown, then click [Complete].

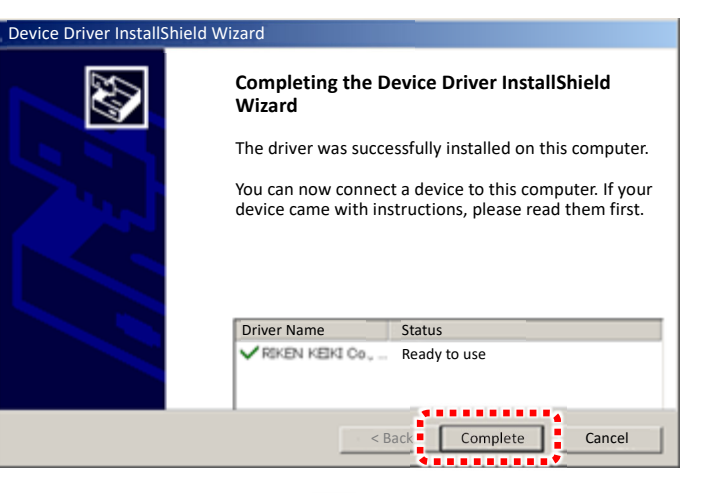

11 Program installation starts.

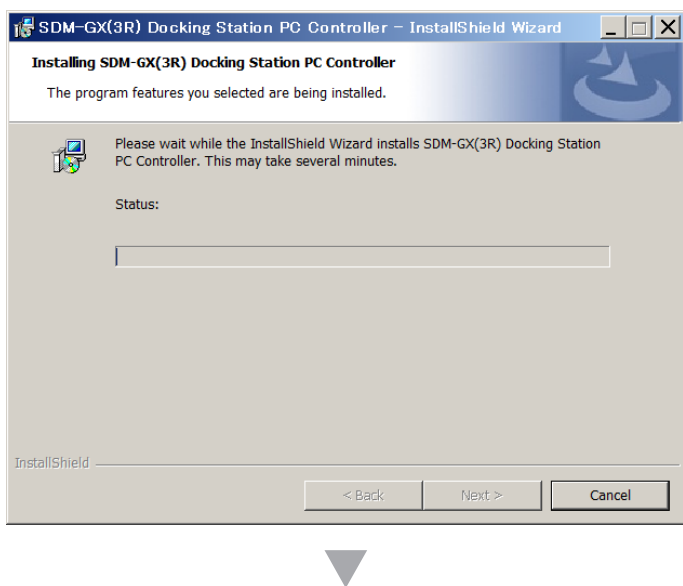

12 Click [Finish] to close the window once installation is complete.

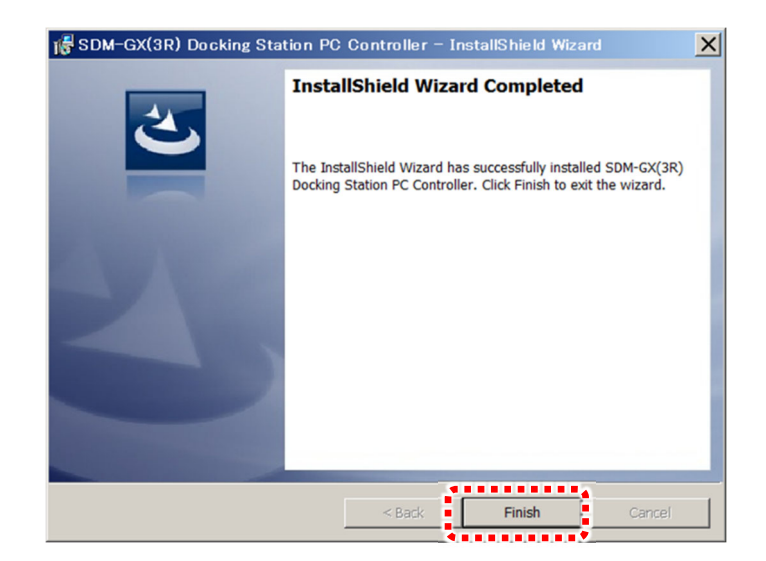

13 Check to confirm that the operation software has been installed on the PC desktop (as shown on the right).

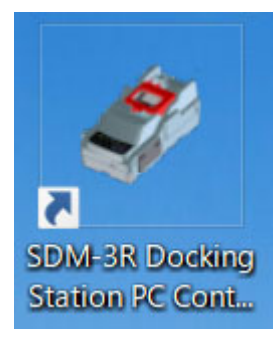

### 3-3. Startup

The screen display examples used in the following description show those displayed when using the GX-3R (sold separately).

### 3-3-1. Turning on the power

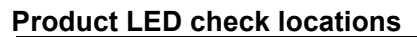

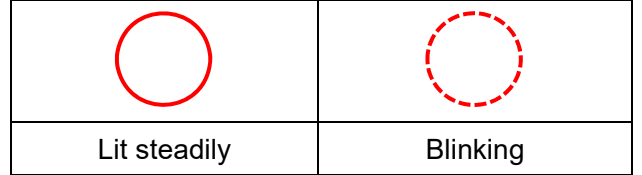

1 Hold down the POWER button on the product for at least one second to turn on the power.

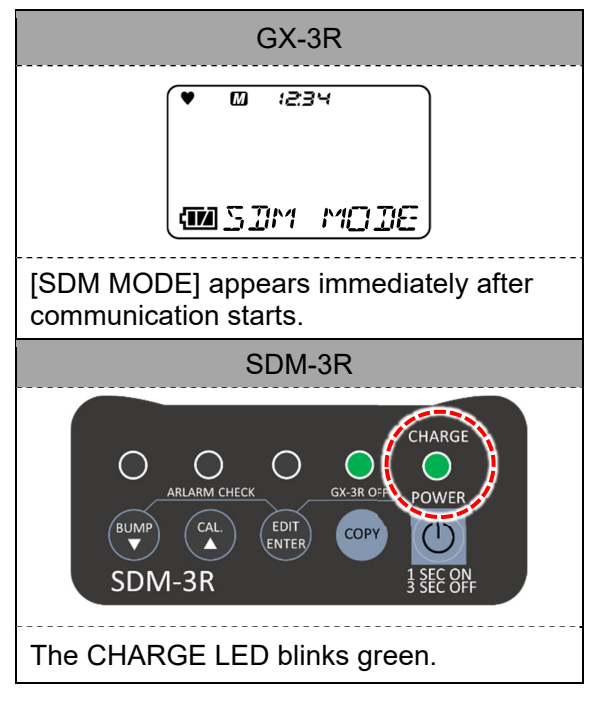

**2** Mount the gas monitor (sold separately) with its power turned off on the product.

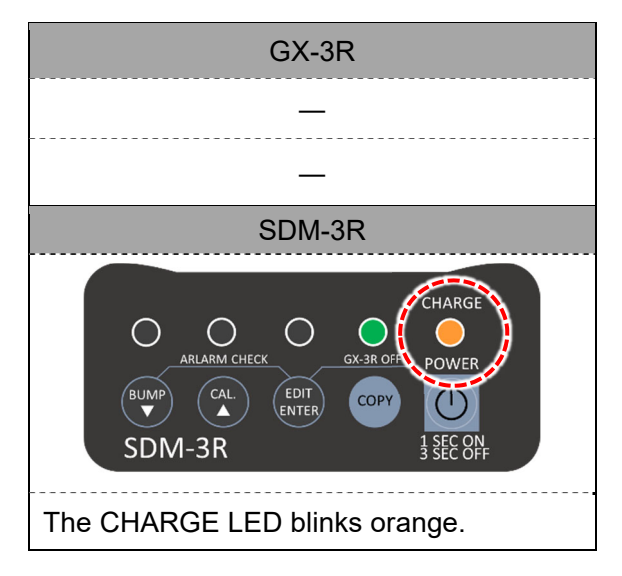

- **3** Closing the gas monitor cover on the product automatically turns on the power for the gas monitor (sold separately), then starts communication with the product.
- GX-3R ― ― SDM-3R CHARGI  $\bigcirc$  $\bigcirc$  $\bigcirc$ **RLARM CHECK**  $GX -$ **OWE** EDIT<br>ENTER BUM  $\alpha$  $\left( \mathsf{I}\right)$ COI SDM-3R  $rac{1}{3}$  SEC ON The CHARGE LED blinks green.
- 4 Once communication is established, the gas names and calibration concentrations set on the gas monitor (sold separately) are displayed on the gas monitor (sold separately) LCD.

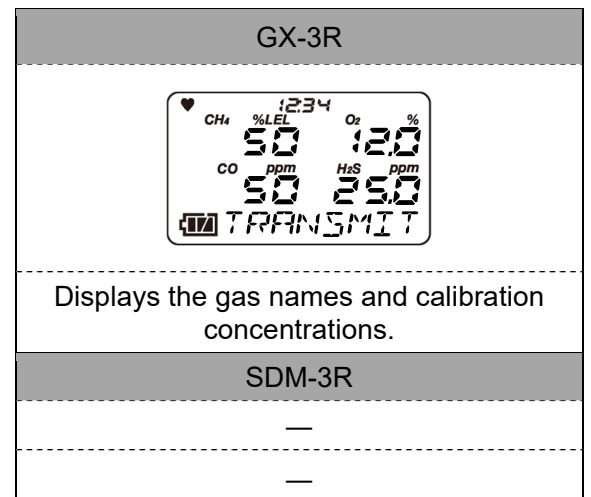

### 3-3-2. LED display list

The product LED indications are as follows:

#### <BUMP LED/CAL LED/ALARM LED>

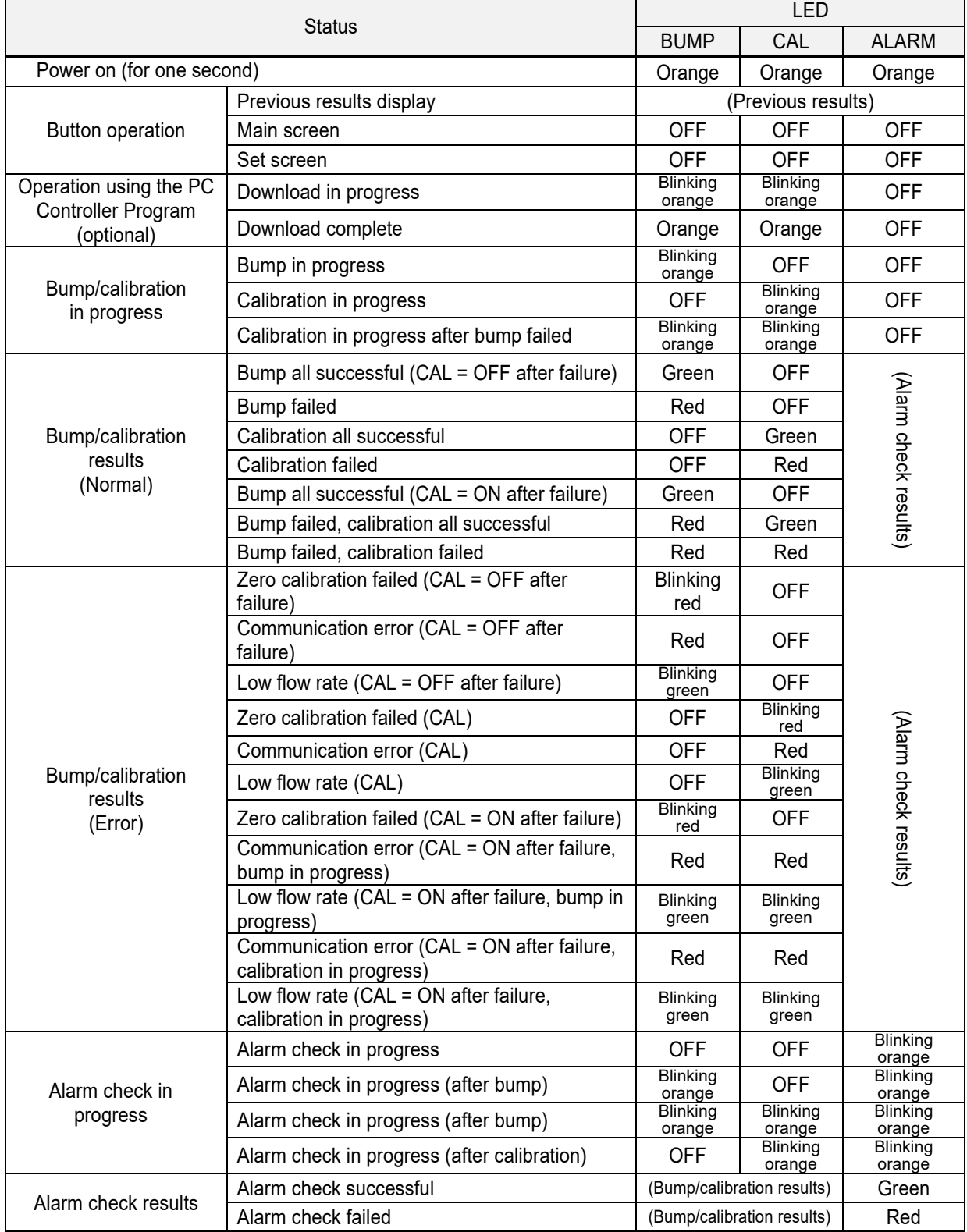

\* The BUMP and CAL LEDs blink rapidly for fast bump testing.

#### <COPY LED>

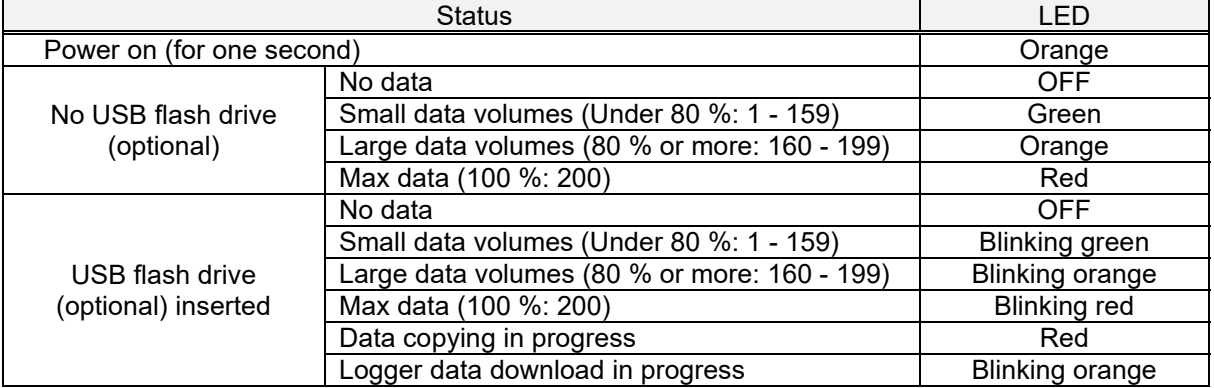

#### <POWER LED>

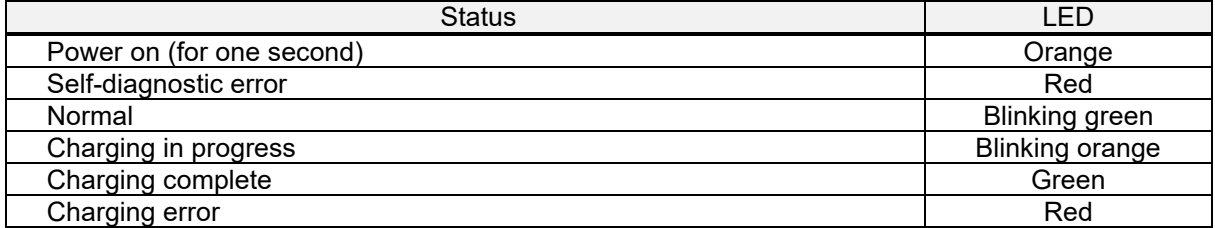

### 3-4. Settings

Hold down the EDIT/ENTER button for at least three seconds with a gas monitor (sold separately) mounted on the product to display various setting menus.

<Setting items>

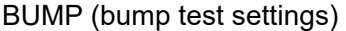

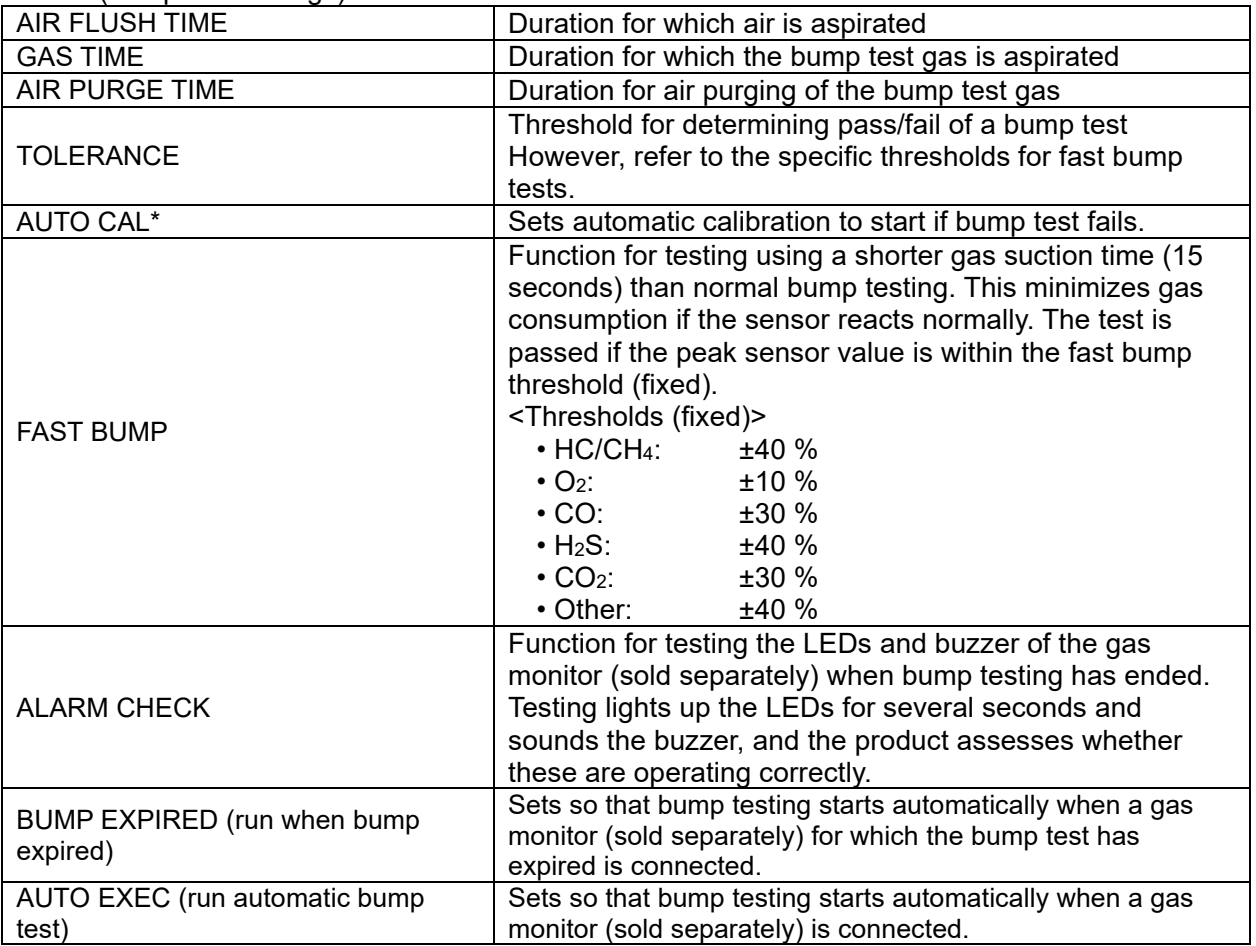

\* The gas concentration for AUTO CAL must be set on the gas monitor (sold separately).

#### CAL (calibration settings)

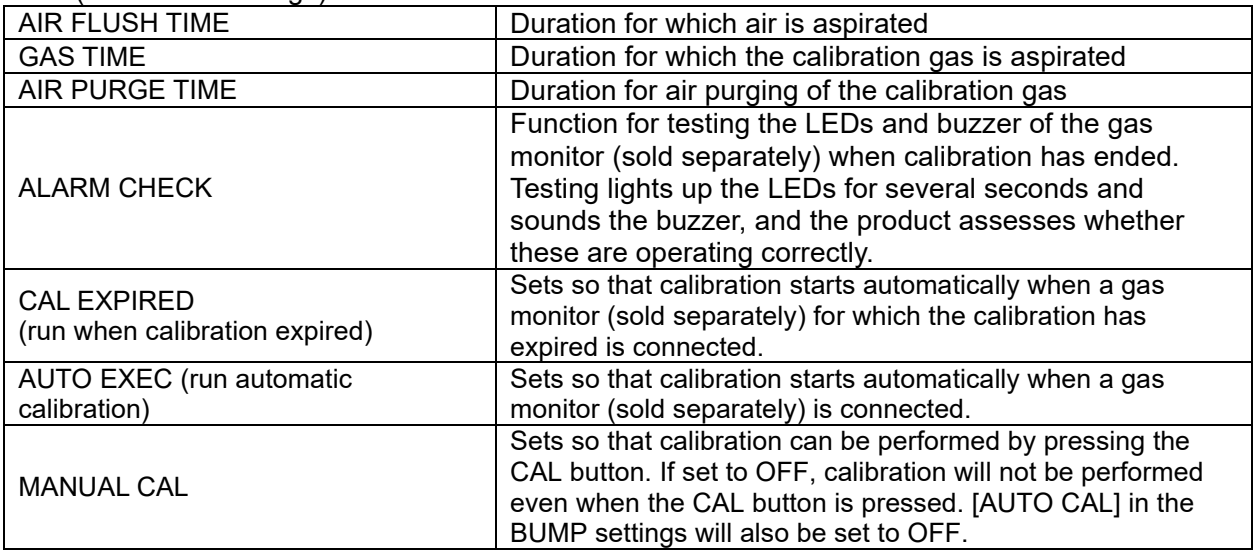

### 3-4-1. Setting list

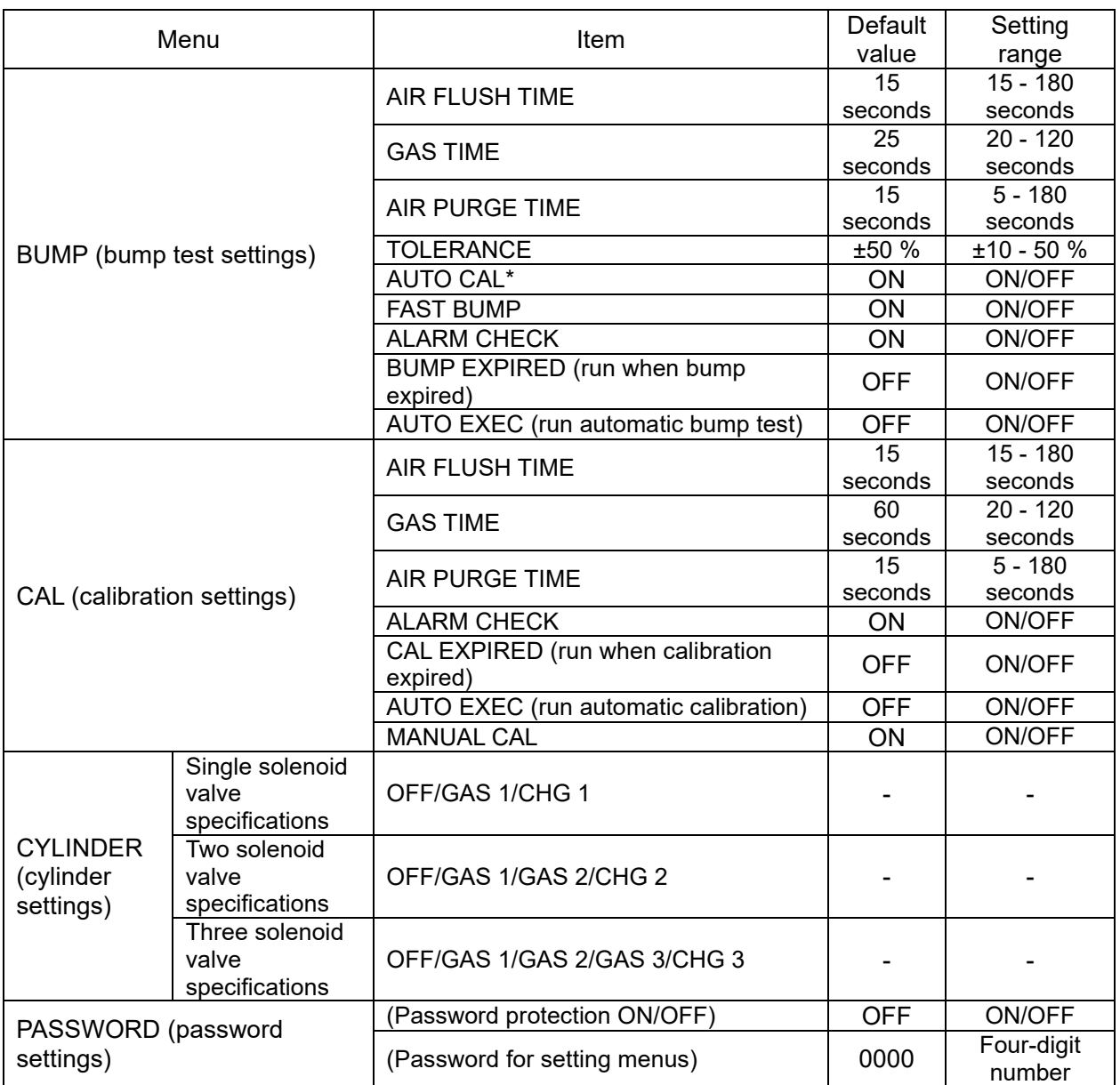

\* The gas concentration for AUTO CAL must be set on the gas monitor (sold separately).

#### **NOTE**

- With the default cylinder settings for domestic gas monitor models (sold separately), HC/CH4, O2, and CO are assigned to GAS 1, H<sub>2</sub>S is assigned to GAS 2, and all other gases are assigned to GAS 3. If using a single gas mixture, H2S must be set to GAS 1.
- With ATEX/IECEx models, HC/CH<sub>4</sub>, O<sub>2</sub>, CO, and H<sub>2</sub>S are assigned to GAS 1, and all other gases are assigned to GAS 2 and GAS 3.
- If GAS 2 or GAS 3 are not present due to the number of solenoid valves, these are assigned to CHG 〇.
- For information on how to alter the cylinder settings, refer to '3-4-2. Cylinder settings'.

#### **NOTE**

 $\overline{a}$ 

• When using the buttons to operate the product (independently)

The following settings are retained when the product settings are altered, and are used the next time a gas monitor (sold separately) of the same model and the same combination of sensors is used, regardless of the gas monitor settings. There is no need to alter the settings each time. Note that changing the settings on the product does not change the settings for the gas monitor itself.

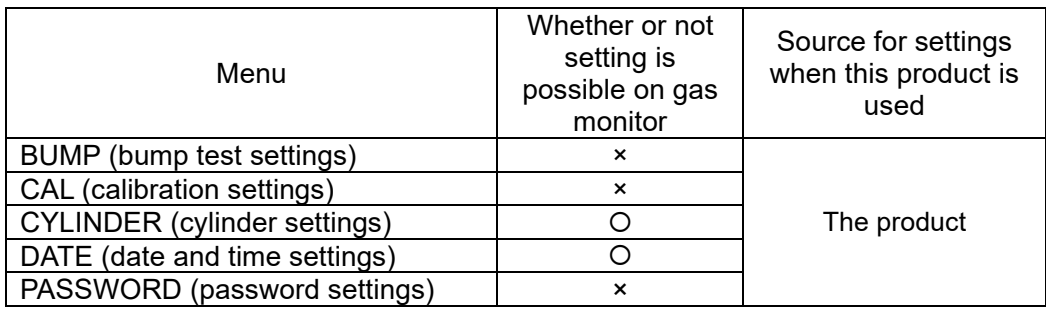

However, for items other than CYLINDER and DATE, which can be set on the gas monitor (for example, calibration gas concentration), the gas monitor settings are used for bump testing and calibration even when the product is used. Therefore, if bump test or calibration gas is used with a different concentration from the default setting, the setting must be changed on all gas monitor units (or using the PC Controller Program (optional)).

 Using the product together with the PC Controller Program (optional) The ability to alter gas monitor (sold separately) and product settings using the PC Controller Program (optional) is outlined in the following table.

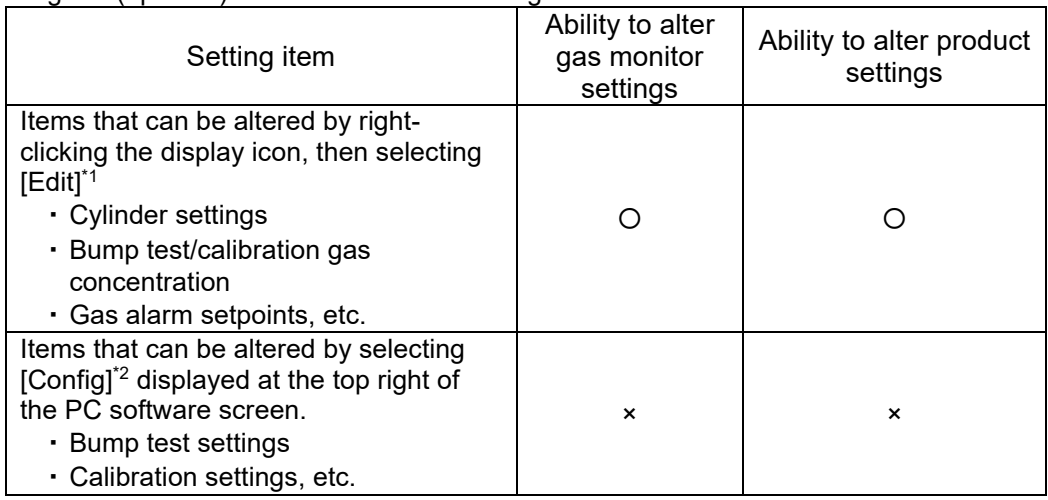

\*1: Password entry is required to select [Edit]. Password (default): 1939

\*2: Password entry is required to select [Config]. Password (default): ABCDE

### 3-4-2. Cylinder settings

These set the gas inlets used to feed in individual test gases. Configure the cylinder settings once the gas monitor (sold separately) is mounted on the product.

- \* The cylinder settings are saved separately for each sensor combination and gas monitor (sold separately). (up to 10 settings).
- 1 With the gas monitor (sold separately) mounted on the product, hold down the EDIT/ENTER button to display the setting screen.

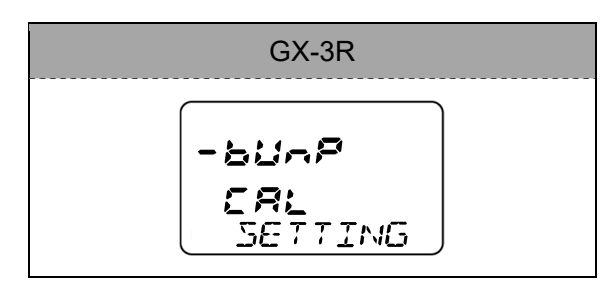

GX-3R

-EyladEr

- **2** Press the BUMP or CAL button to move the selection cursor to [CyLndEr] (Cylinder) on the setting screen. Press the EDIT/ENTER button to select the cylinder settings.
- **dREE** SETTING GX-3R CH<sub>4</sub>  $MEL$  $O<sub>2</sub>$ ្ទ :  $co$ ppm  $H_2S$ nnm

CYLINDER

- **3** Set the cylinder number for each gas type. Press the BUMP or CAL button to select the item to be set, then press the EDIT/ENTER button to confirm. The setting item blinks when confirmed. The setting items are cycled through in the sequence HC/CH<sub>4→</sub>O<sub>2→</sub>H<sub>2</sub>S→CO.
- **4** Press the BUMP or CAL button while the setting item is blinking to select the cylinder number. Press the EDIT/ENTER button to confirm the setting.

The cylinder numbers that can be selected will vary depending on the number of solenoid valves inside the product.

- ・ With one solenoid valve, OFF/GAS 1/CHG 1 can be selected.
	- \* If CHG 1 is selected, the GAS 1 inlet forms the inlet for gas replacement.
- ・ With two solenoid valves, OFF/GAS 1/GAS 2/CHG 2 can be selected.
	- \* If CHG 2 is selected, the GAS 2 inlet forms the inlet for gas replacement.
- ・ With three solenoid valves, OFF/GAS 1/GAS 2/GAS 3/CHG 3 can be selected.
	- \* If CHG 3 is selected, the GAS 3 inlet forms the inlet for gas replacement.

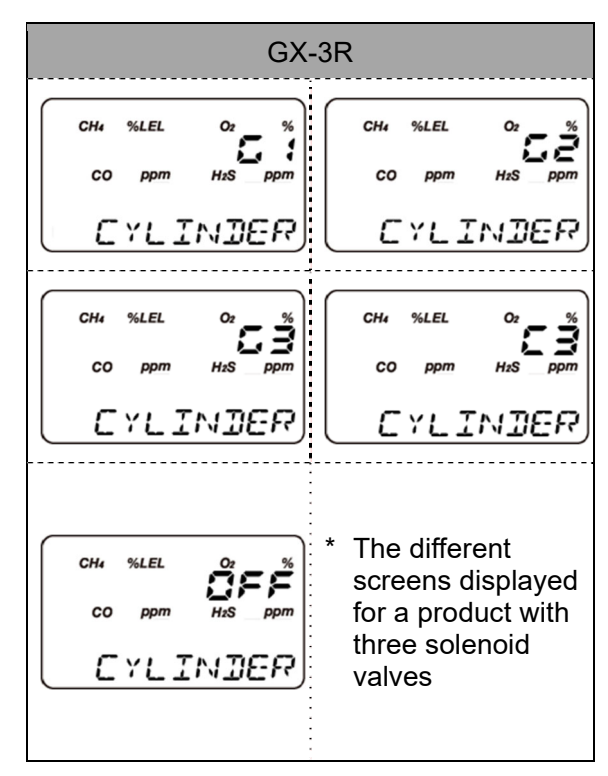

5 If set to OFF, gas will not be fed in.

\* In the case of a gas monitor (sold separately) containing a carbon monoxide sensor (ESR-A1CP), disabling the CO setting will hide the CO display on all screens other than the cylinder setting screen.

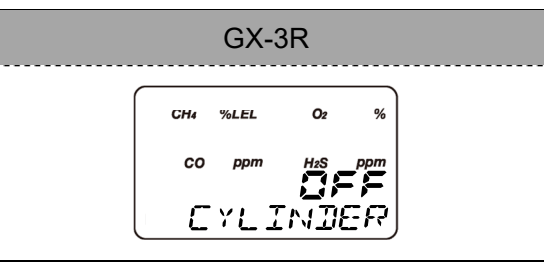

6 Press the BUMP button on the setting screen for the last gas type to save the settings. [DECISION] is displayed on the gas monitor (sold separately) screen, and the display then returns to the setting screen.

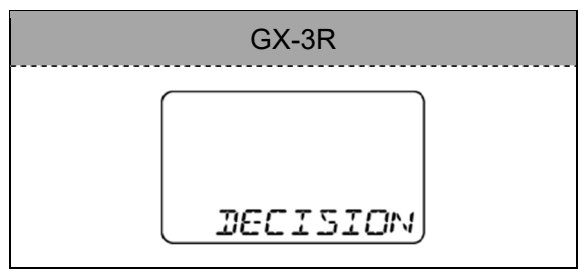

**7** Press the BUMP or CAL button to move the selection cursor to [ESCAPE] on the setting screen. Press the EDIT/ENTER button to return to the measurement screen.

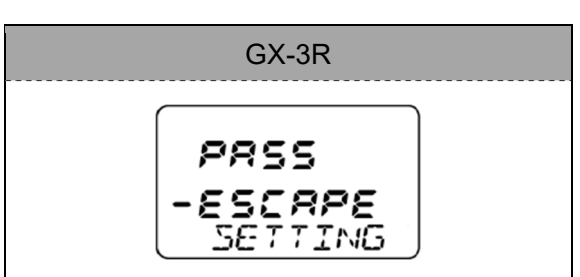

### 3-5. Operations using the product operation buttons

### 3-5-1. Bump test and calibration procedure

#### **NOTE**

- Bump testing and calibration can be canceled midway by holding down the BUMP button or CAL button respectively for at least three seconds.
- Canceling during the initial air aspiration (AIR FLUSH) aborts the procedure immediately and the display returns to the main screen. In this case, the canceled procedure is not recorded in the product memory.
- Air aspiration (AIR PURGE) is performed if the procedure is canceled while gas is being aspirated. [CANCEL] is displayed while air is being aspirated, and the result screen is displayed once the air aspiration has ended.
- If at least one bump test or calibration has ended, the procedure is performed to the end, and the results are displayed. In this case, the results are also stored in the internal memory.
- The number of gas inlets that can be used on the product varies depending on the number of solenoid valves (one to three) contained.
- On products containing one solenoid valve, the gas inlet is GAS 1 only. To feed in more than one type of gas with this model, CHG must be set, and the gas connected to the gas inlet on the product must be changed over manually.

#### **Product LED check locations**

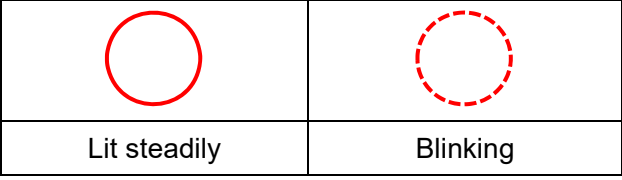

1 Hold down the POWER button on the product for at least one second to turn on the power.

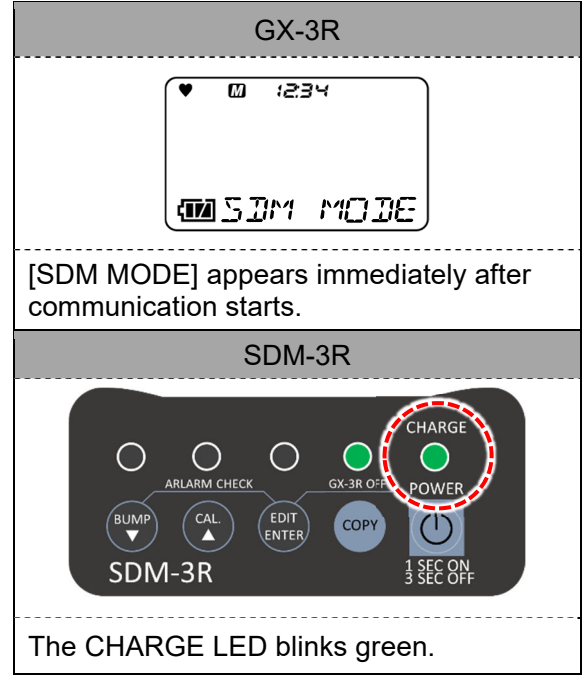

**2** Mount the gas monitor (sold separately) with its power turned off on the product.

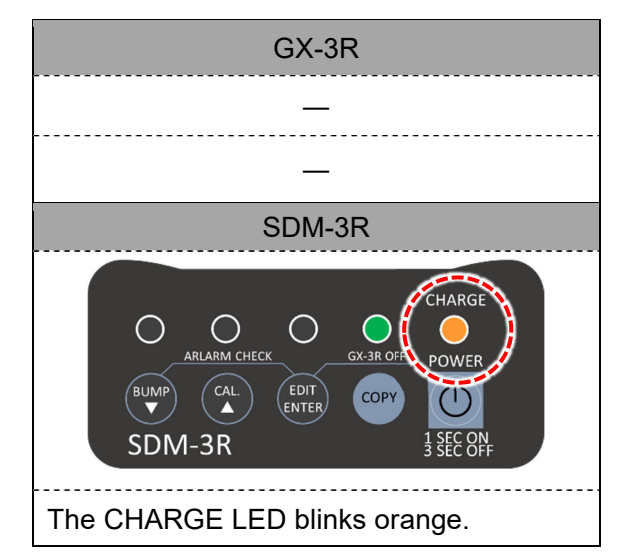

- **3** Closing the gas monitor cover on the product GX-3R ― ― SDM-3R  $74AD$ O **ARM CHECK** EDIT<br>ENTER co ) SEC O<br>R SEC O SDM-3R The CHARGE LED blinks green.
- 4 Once communication is established, the gas names and calibration concentrations set on the gas monitor (sold separately) are displayed on the gas monitor (sold separately) LCD.

automatically turns on the power for the gas

monitor (sold separately), then starts communication with the product.

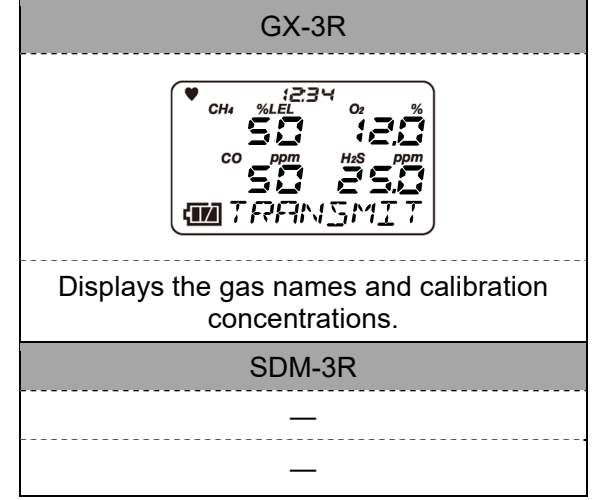

- 5 Press the BUMP button to start bump testing and perform a bump test for all gas types.
- GX-3R  $CH<sub>4</sub>$ का आ एक The current concentration is displayed while a bump test is in progress. SDM-3R CHARGE  $\bigcirc$ **EXTSB UEI** POWER EDIT  $\left(\cdot\right)$ COPY 1 SEC ON<br>3 SEC OF SDM-3R The BUMP LED blinks orange.
- 6 Press the CAL button to start calibration and perform calibration for all gas types. The current concentration is displayed while calibration is in progress.

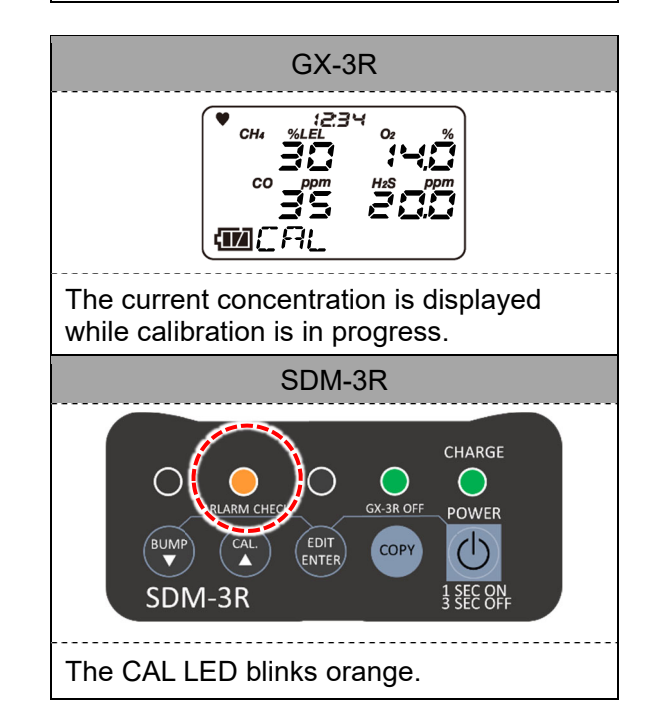

#### **Common details for bump testing and calibration**

- **7** Air is aspirated for zero adjustment. Zero adjustment is performed for all sensors simultaneously.
	- $*$  In the case of gas monitors with an  $O<sub>2</sub>$  sensor, air aspiration is extended for 40 seconds, after the gas monitor (sold separately) is connected.

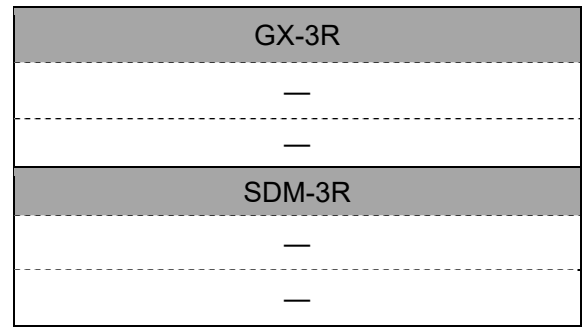

- 8 Bump testing and calibration are performed in the order set in the cylinder settings.
	- ・ Adjustment is performed from the gas set for GAS 1.
	- ・ If set in CHG, the gas is exchanged before bump testing and calibration.
- **9** The results are displayed. (Bump test)

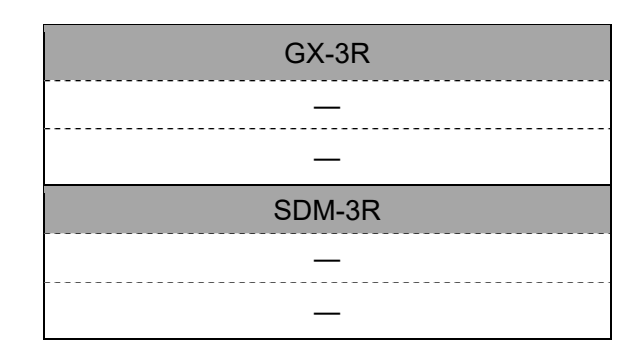

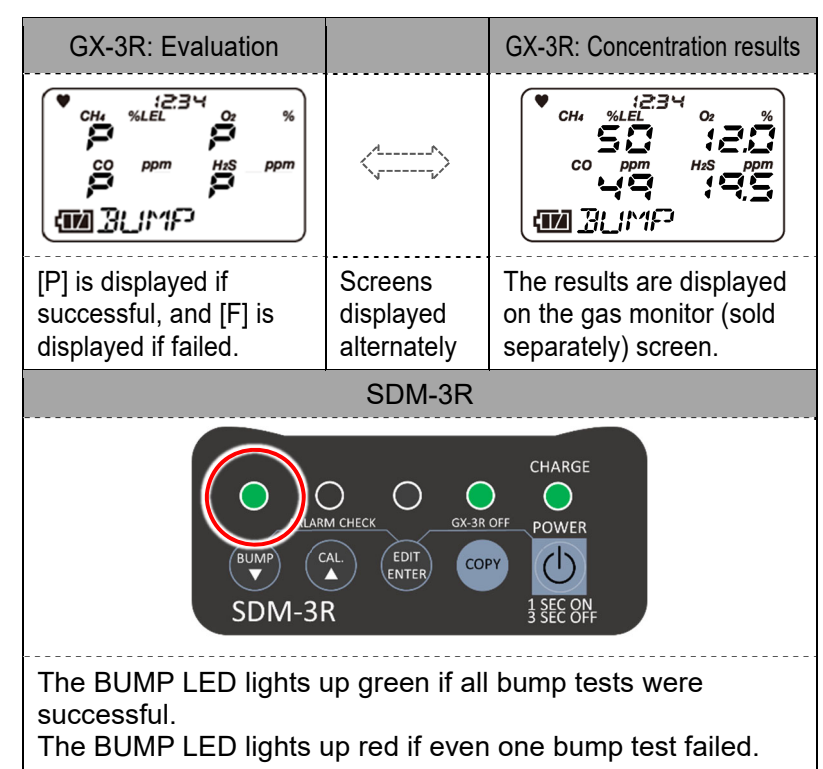

10 The results are displayed. (Calibration)

GX-3R: Evaluation  $\vert$  GX-3R: Concentration results  $\frac{123}{}$  $\alpha$ Ō  $\overset{co}{=}$  $\overline{\mathbf{a}}$  $\blacksquare$ C $\Omega$ L  $\pmb{\text{wCR}}$ [P] is displayed if The results are displayed **Screens** successful, and [F] is displayed on the gas monitor (sold displayed if failed. alternately separately) screen. SDM-3R CHARGE  $\bigcirc$ POWER EDIT  $\mathcal{L}^{(1)}$ COP' SEC ON SDM-3R The CAL LED lights up green if all calibrations were successful. The CAL LED lights up red if even one calibration failed.

11 Press the BUMP button and EDIT/ENTER button simultaneously to start the alarm check.

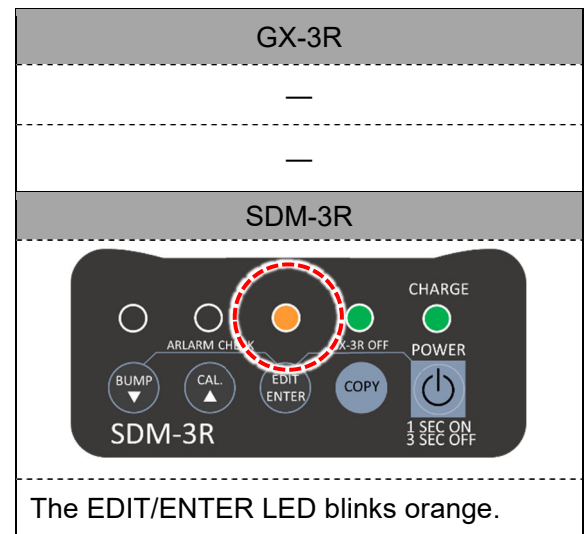

12 Once the alarm check ends, the result screen is displayed, and the LED indication changes from blinking orange.

\* The LED lights up green if all alarm checks were successful.

 The LED lights up red if even one alarm check failed.

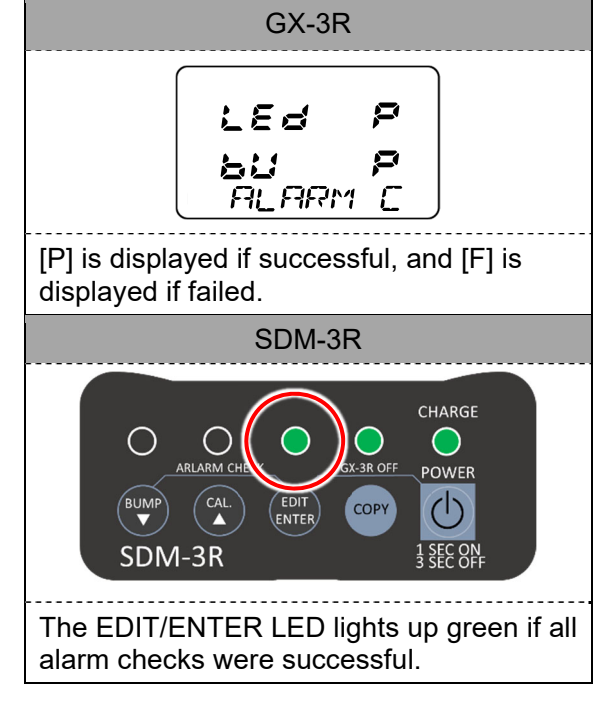

### 3-5-2. Copying test/calibration results to a USB flash drive (optional)

The results of bump tests, calibration, and alarm checks performed on the product can be saved as a text file to a USB flash drive (optional).

#### **NOTE**

- Up to 200 data items can be stored in the product.
- If the product memory becomes full, the oldest data will be overwritten by new data.
- Data is saved as text files (.txt) in the DAT folder.
- The file names begin with "SDM3R", and consist of the product serial number, suffixed by the date of the last test or calibration performed. Example: SDM3RTEST0000003180111.TXT  $\rightarrow$  Data for the last test or calibration performed on January 11, 2018 using the product with serial number TEST0000003
- The COPY LED color varies depending on the amount of memory space available. For details, refer to '3-3-2. LED display list'.
- USB flash drives with a built-in hub cannot be used.
- Data cannot be copied unless the USB flash drive (optional) has sufficient free space in which to copy the saved data.

## **Product LED check locations**  Lit steadily | Blinking

1 Hold down the POWER button on the product for at least one second to turn on the power.

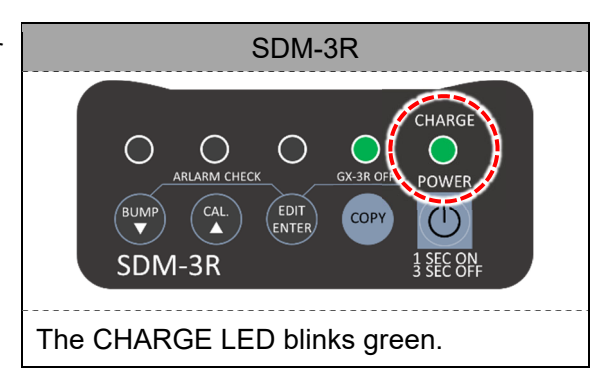

**2** Insert the USB flash drive (optional) into the USB port on the front of the product.

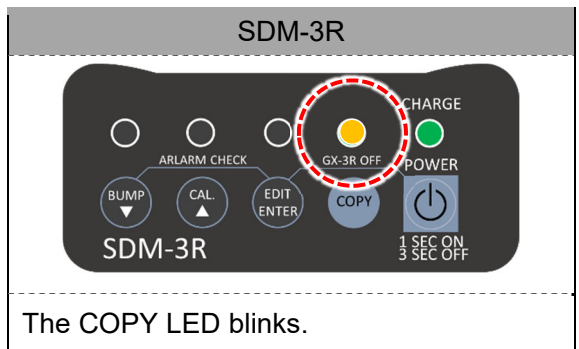

**3** Hold down the COPY button on the product until the COPY LED lights up red.

> The bump test, calibration, and alarm check data stored in the product is copied to the USB flash drive (optional). Once copying is complete, the COPY LED returns to its previous state.

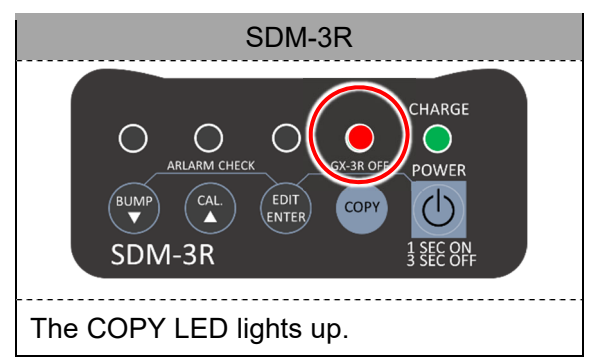

#### **NOTE**

● Holding down the CAL/▲ button and COPY button together for at least three seconds after turning on the product power in step 1 clears all of the data inside the product. The COPY LED goes out after the memory has been cleared.

<Example of recorded data>

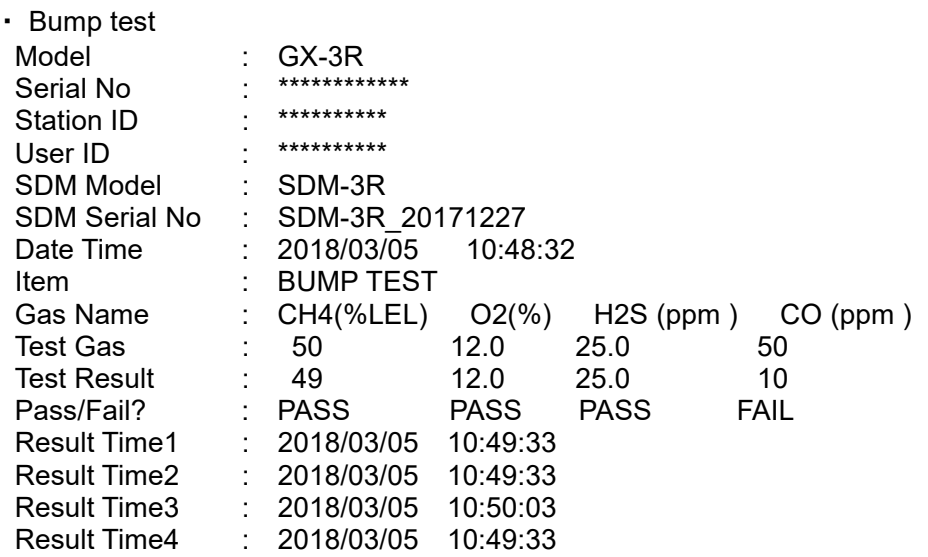

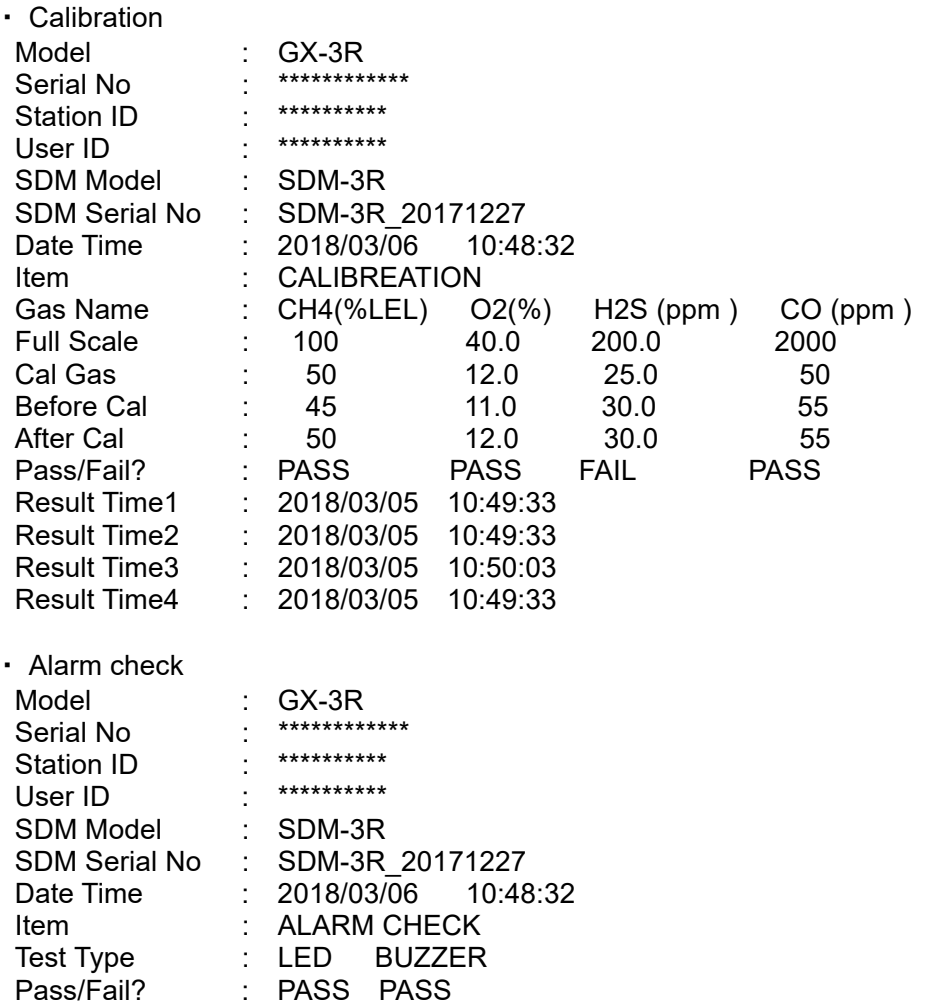

### 3-5-3. Downloading gas monitor (sold separately) logger data

Logger data saved in a gas monitor (sold separately) can be downloaded to a USB flash drive (optional). The downloaded data can then be imported into the PC Controller Program (optional).

#### **NOTE**

- The data is saved as binary files in the DAT folder.
- The PC Controller Program (optional) and a USB cable (Type-A male Type-B male) (optional) are required in order to import downloaded data. For information on how to install the PC Controller Program (optional), refer to '3-2-7. Installing the PC Controller Program (optional)'.
- The file names are made up of the gas monitor (sold separately) model and the serial number. Example: GX-3RPro860010016RK.DAT  $\rightarrow$  Logger data for the gas monitor (sold separately) model GX-3R Pro with serial number 860010016RK
- 1 Hold down the POWER button on the product for at least one second to turn on the power.

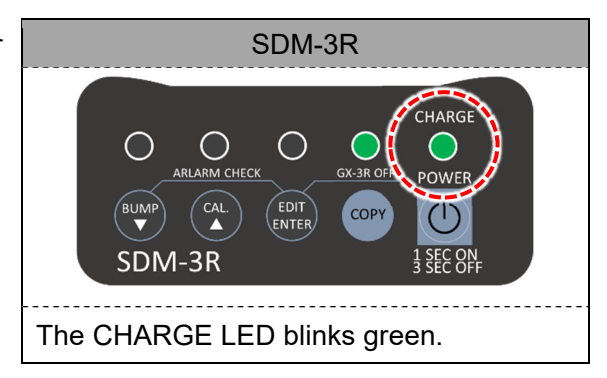

2 Insert the USB flash drive (optional) into the USB port on the front of the product.

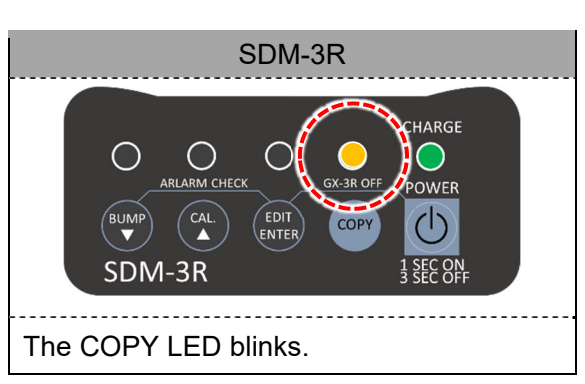

**3** After the COPY LED lights up red, hold down the COPY button on the product until the LED blinks orange.

> The product downloads the gas monitor (sold separately) logger data to the USB flash drive (optional).

Downloading can be canceled by holding down the COPY button here.

Once downloading is complete, the gas monitor (sold separately) display returns to the previous screen, and the COPY LED returns to its previous state.

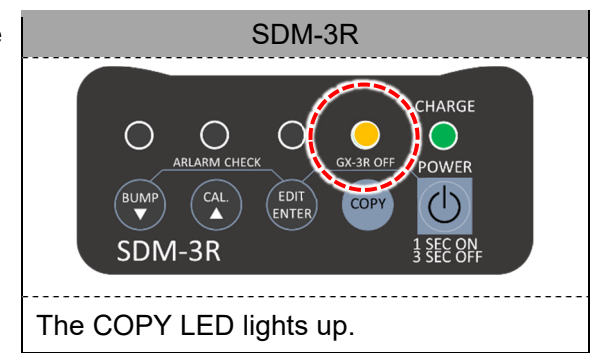

## 3-6. Operating using the PC Controller Program (optional)

### 3-6-1. Bump test and calibration procedure

Calibration and other operations can be controlled from a PC by connecting the PC to the product. Connecting to a PC allows a calibration certificate to be produced.

#### **NOTE**

- The PC Controller Program (optional) and a USB cable (Type-A male Type-B male) (optional) are required in order to control the product from a PC. For information on how to install the PC Controller Program (optional), refer to '3-2-7. Installing the PC Controller Program (optional)'.
- Certain items in the PC Controller Program (optional) are password-protected. The password can be changed using [Config] at the top right of the main screen. Main screen  $\rightarrow$  Right-click on the gas monitor icon  $\rightarrow$  [Edit]: 1939 (default setting) Main screen  $\rightarrow$  [Config] at top right: ABCDE (default setting)

#### **Product LED check locations**

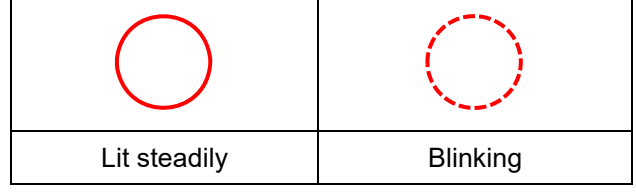

1 Hold down the POWER button on the product for at least one second to turn on the power.

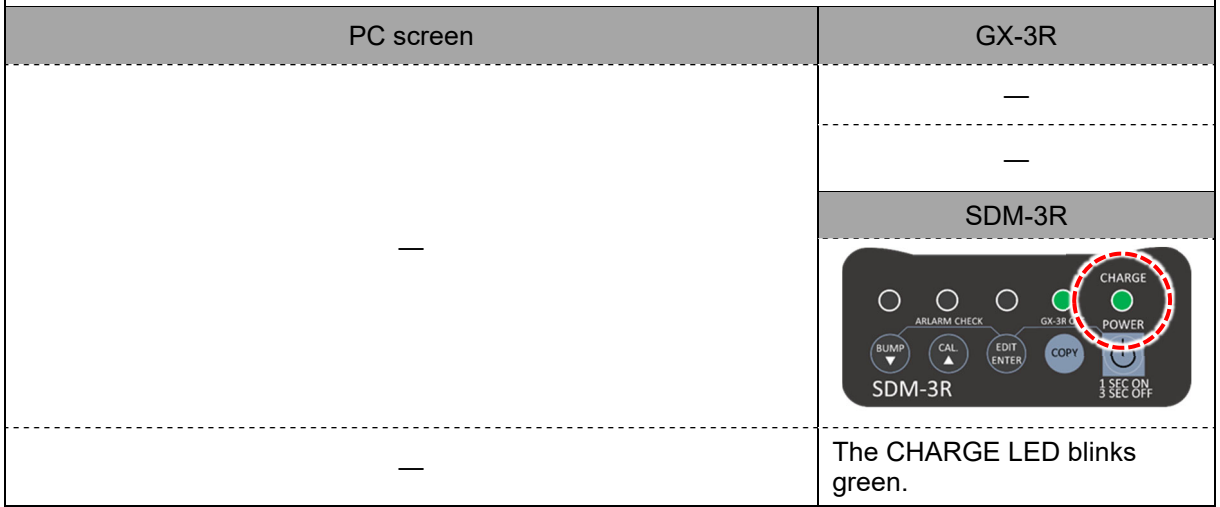

 $2$  Start up the PC, then connect the product to the PC using the USB cable (optional). \* USB cable (optional): Use a Type-A male - Type-B male USB cable.

| oup capic (optionar). Osc a Type-Armaic - Type-D maic Oup capic. |                                                           |  |  |
|------------------------------------------------------------------|-----------------------------------------------------------|--|--|
| PC screen                                                        | $GX-3R$                                                   |  |  |
|                                                                  |                                                           |  |  |
|                                                                  |                                                           |  |  |
|                                                                  | SDM-3R                                                    |  |  |
|                                                                  | <b>ODDDD</b><br>品中<br>밁<br><b>Boone</b>                   |  |  |
|                                                                  | Connect to the PC using a<br>USB cable (sold separately). |  |  |

**3** Double-click the icon on the PC to launch the maintenance software. PC screen GX-3R ― . . . . . . ― SDM-3R r.  $\bigcirc$  $\circ$  $\circ$ **SDM-3R Docking** <sup>BUN</sup> **Station PC Cont...** SDM-3R The software launches and docking with the product starts.  $\left| \begin{array}{c} \text{The CHARGE LED blinks} \\ \text{orange} \end{array} \right|$ orange.

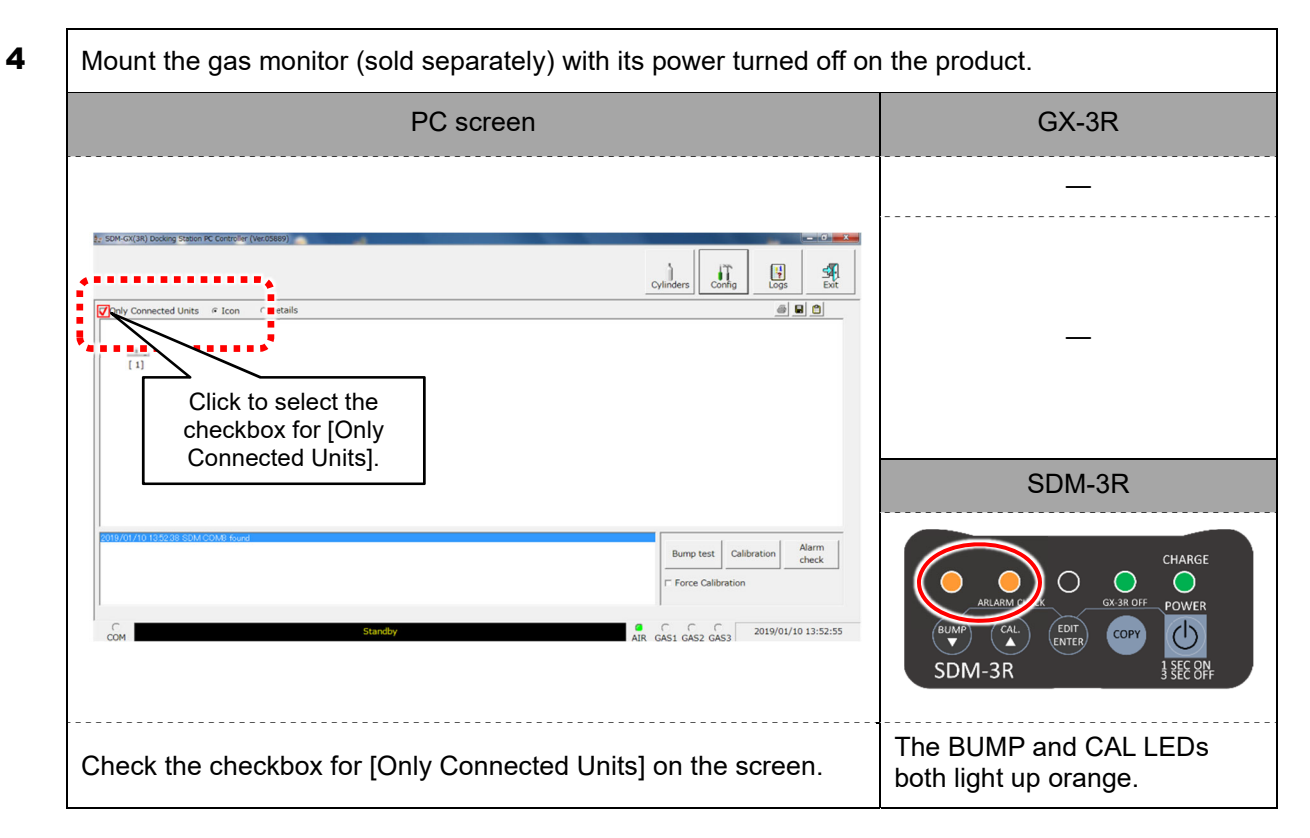

5 The power for the gas monitor (sold separately) turns on, then communication with the product starts.

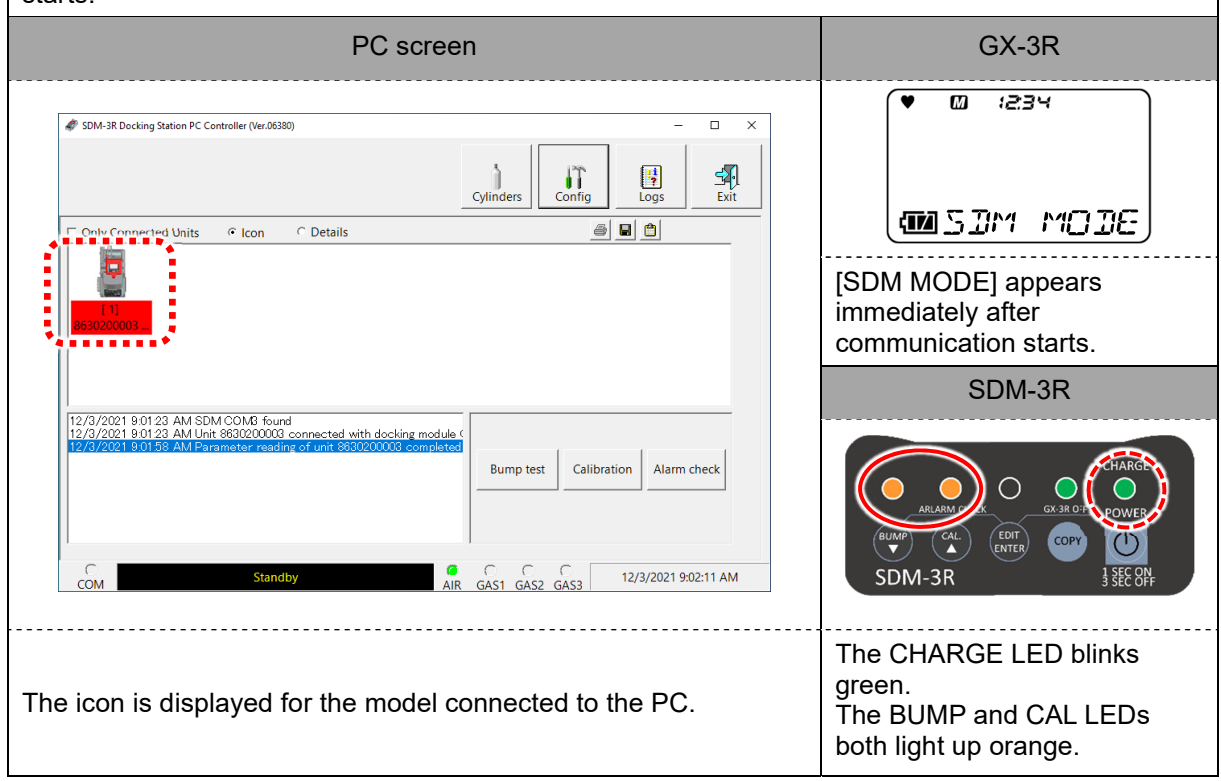

6 | Once communication is established, the gas names and calibration concentrations set on the gas monitor (sold separately) are displayed on the gas monitor (sold separately) LCD.

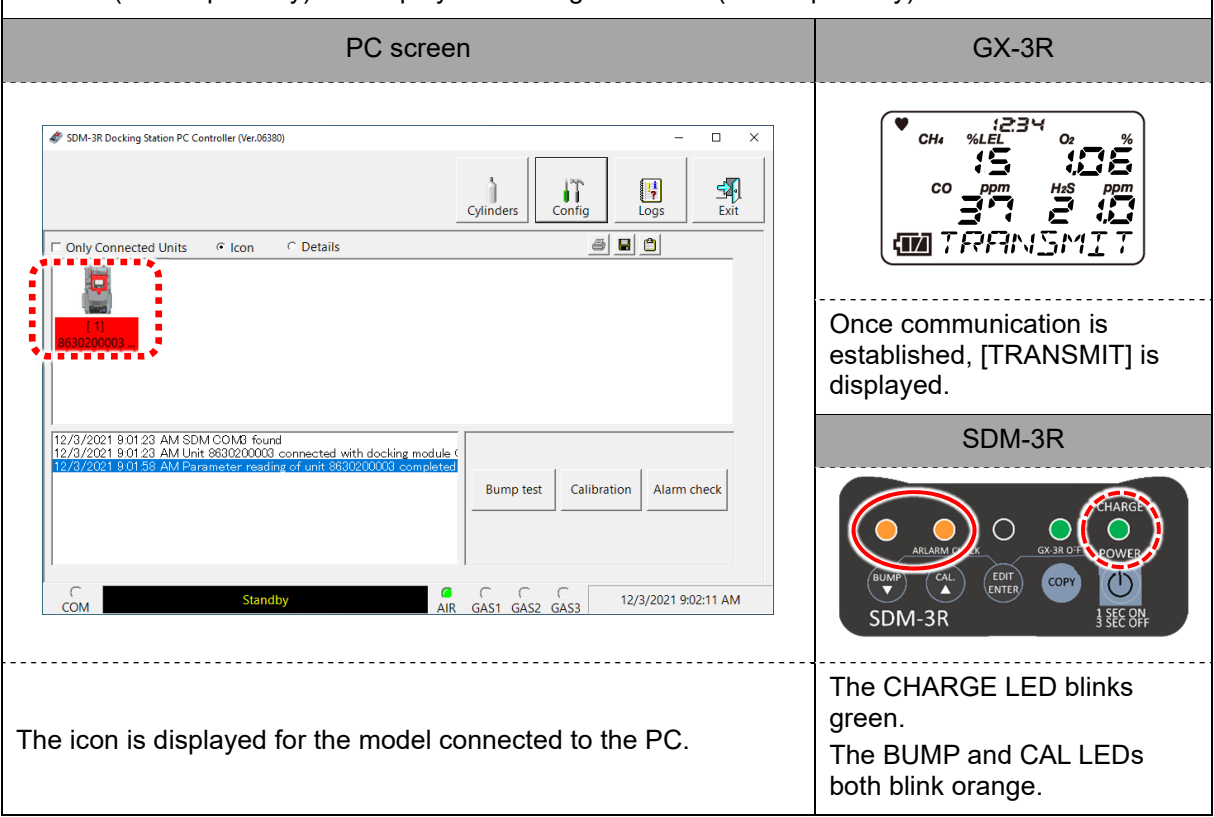

7 To check the expiration dates of the gas cylinders used, click [Cylinders] on the PC screen. (This step may be skipped during the bump test and calibration procedure.)

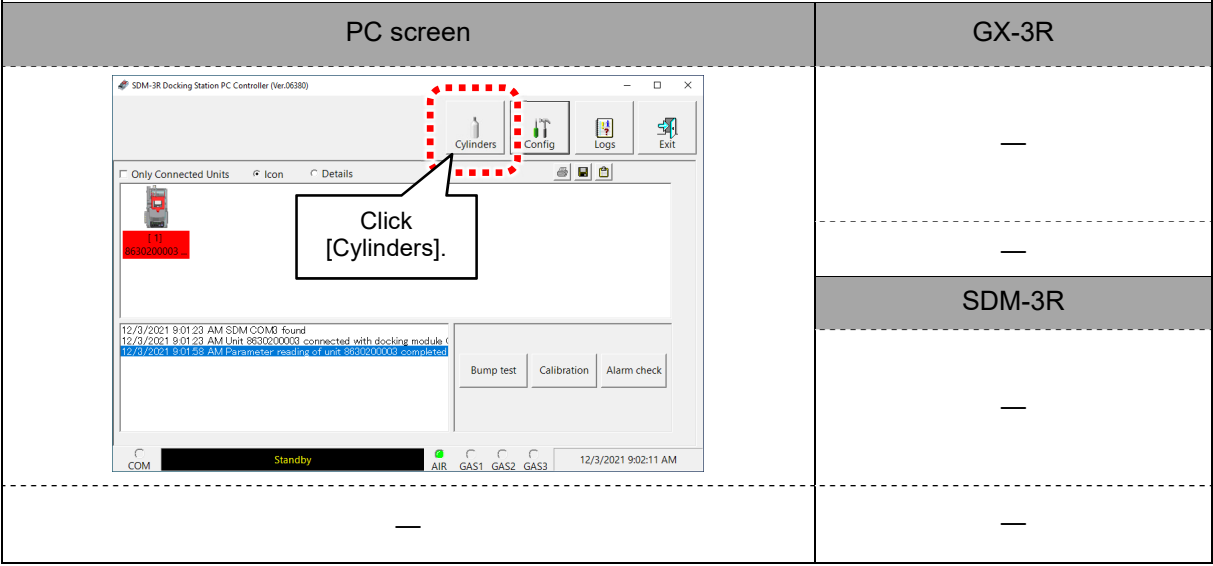

The names and expiration dates can be entered to check whether the cylinders in use are within their expiration periods.  $\parallel$  Cylinders  $\overline{a}$ 

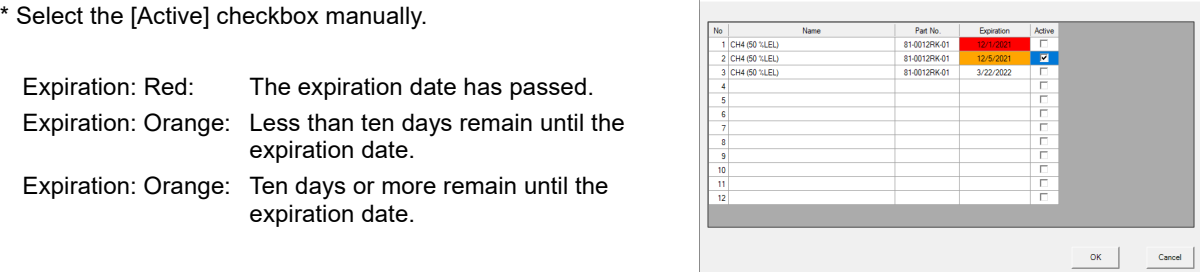

8 To perform a bump test, click [Bump test] on the PC screen to display the GAS1 Selection screen.

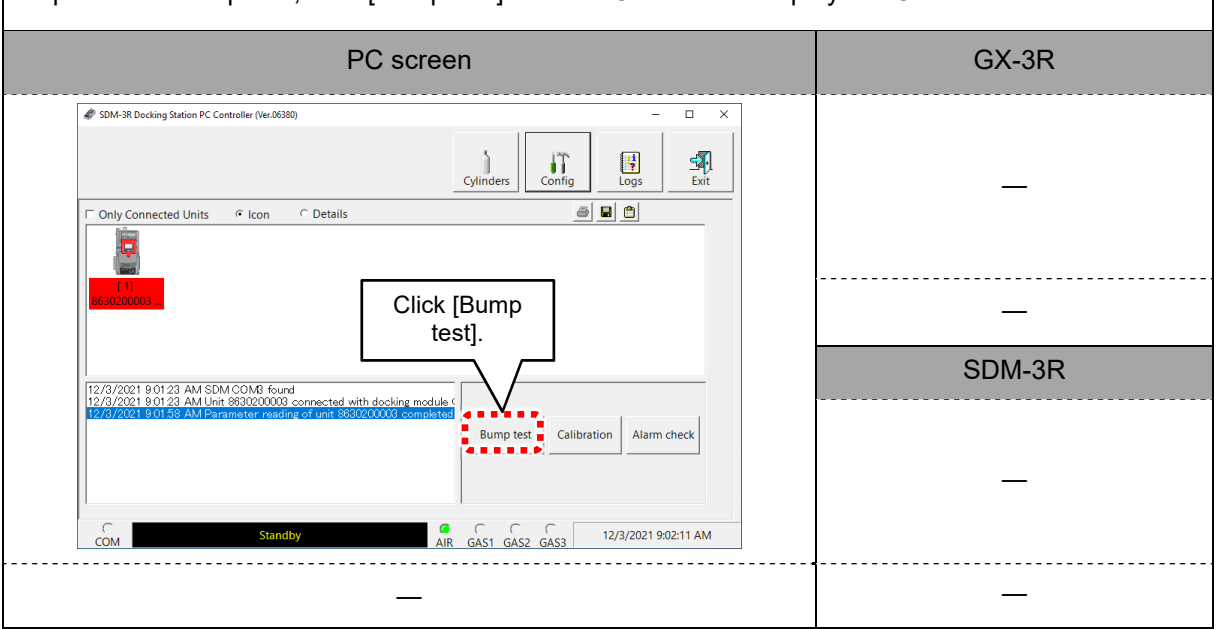

**9** On the GAS1 Selection screen, select the gas to be fed in via GAS 1, then click [OK].

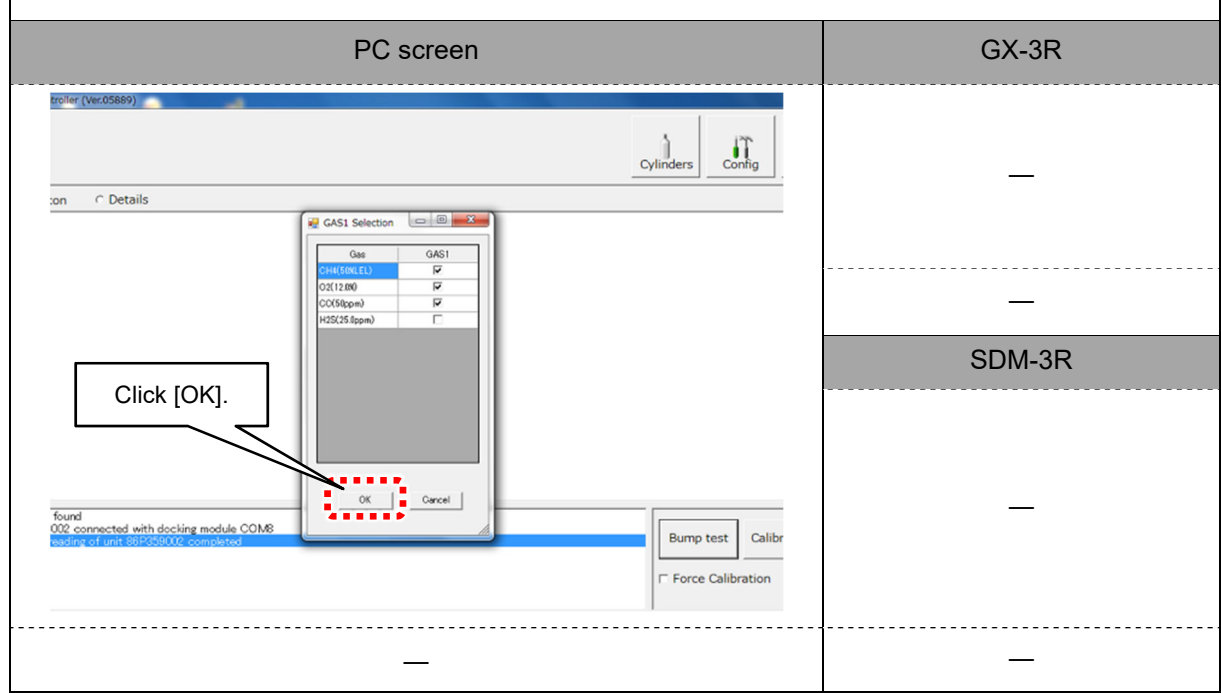

10 The Gas order confirmation screen appears. If other gases are also to be used, select the checkboxes under [GAS2] and [GAS3] as necessary  $\overline{a}$  and select the corresponding gases.

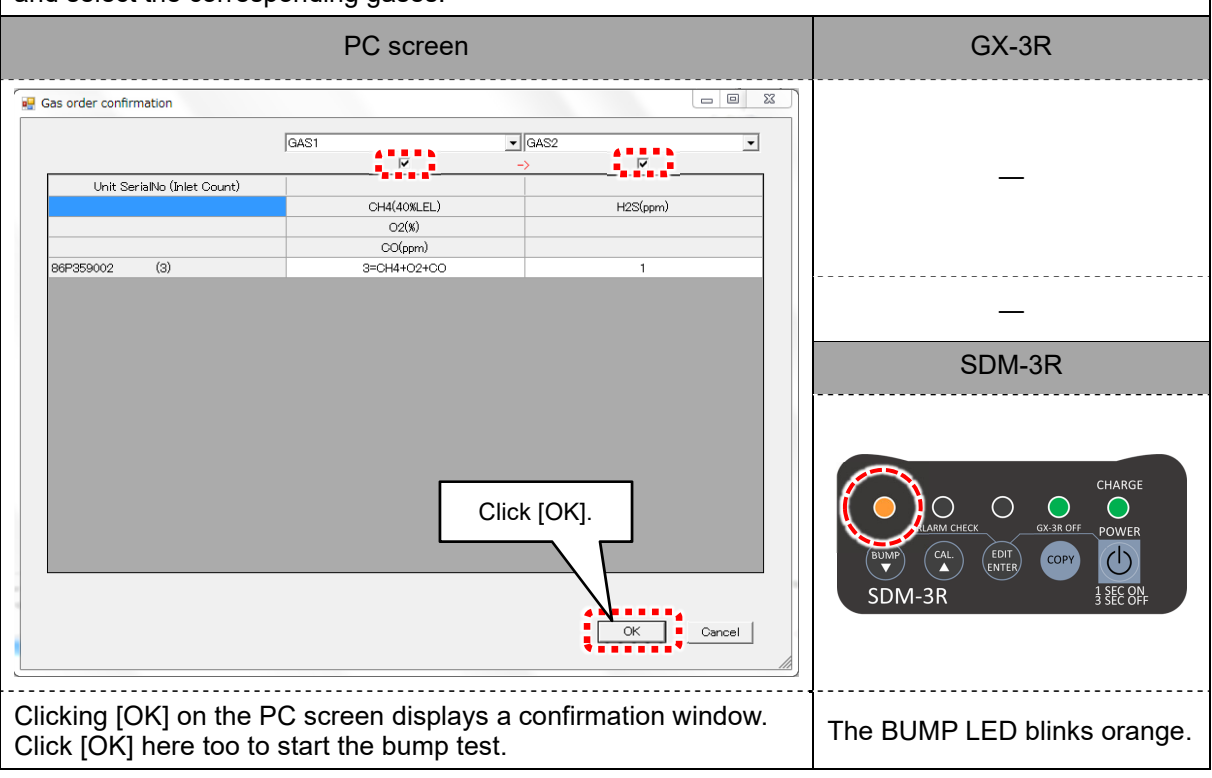

### 11 To perform calibration, click [Calibration] on the PC screen to display the GAS1 Selection screen.

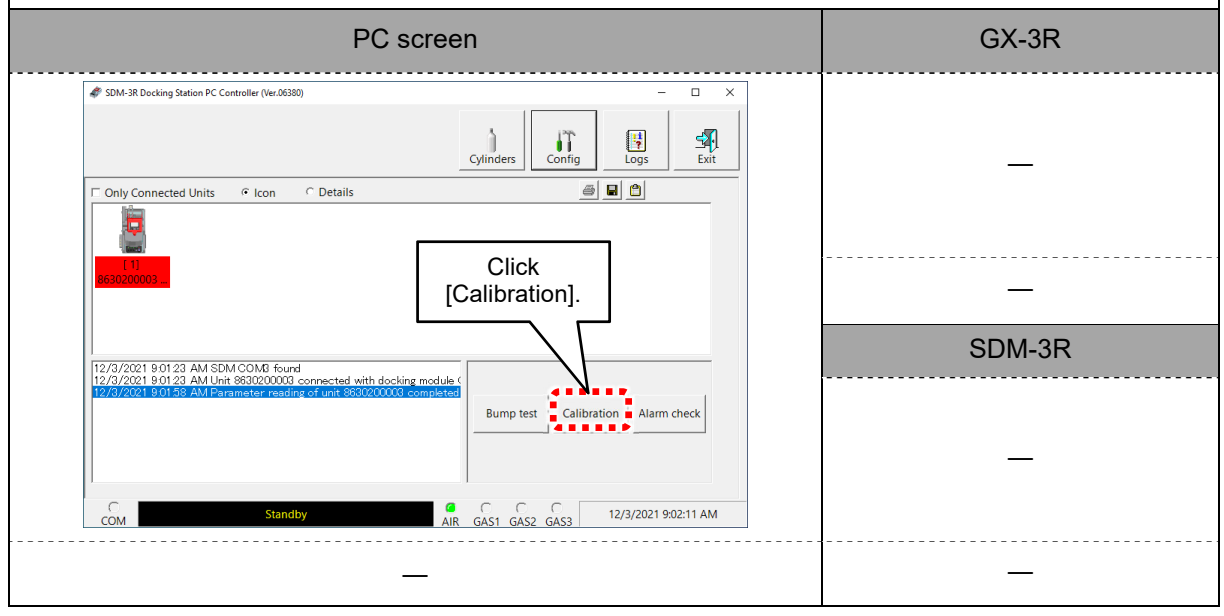

12  $\vert$  On the GAS1 Selection screen, select the gas to be fed in via GAS 1, then click [OK].

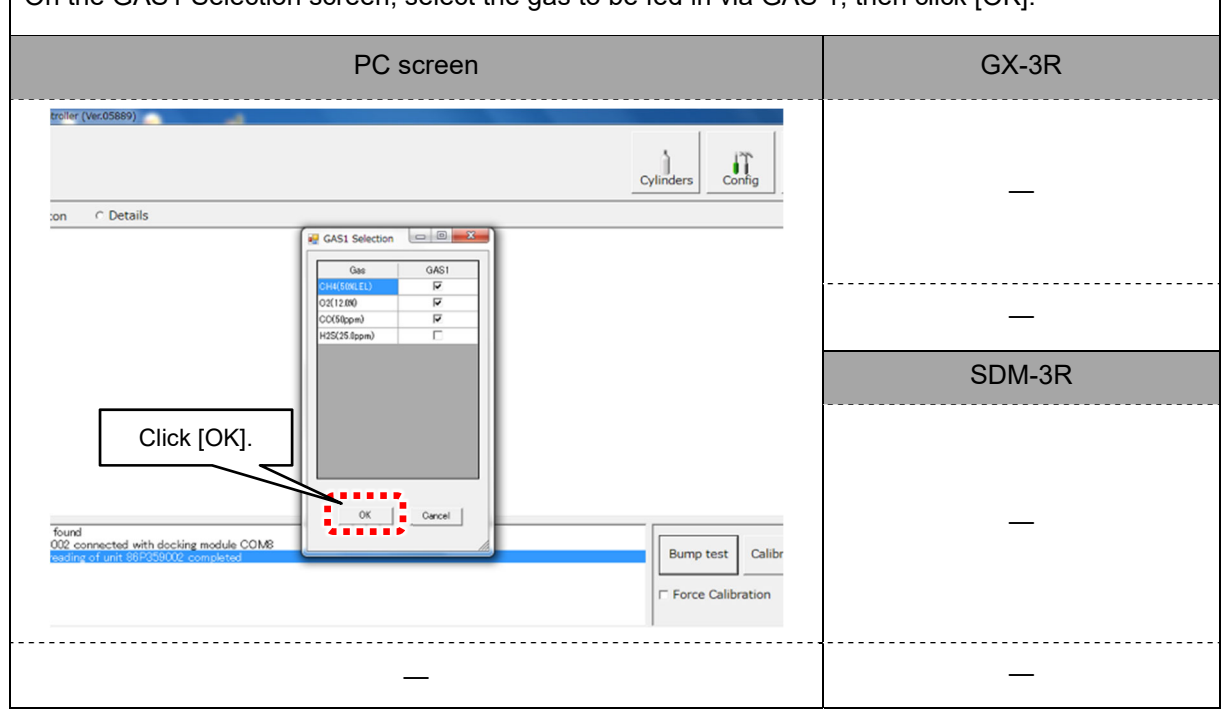

#### **13** The Gas order confirmation screen appears. If other gases are also to be used, select the checkboxes under [GAS2] and [GAS3] as necessary and select the corresponding gases.

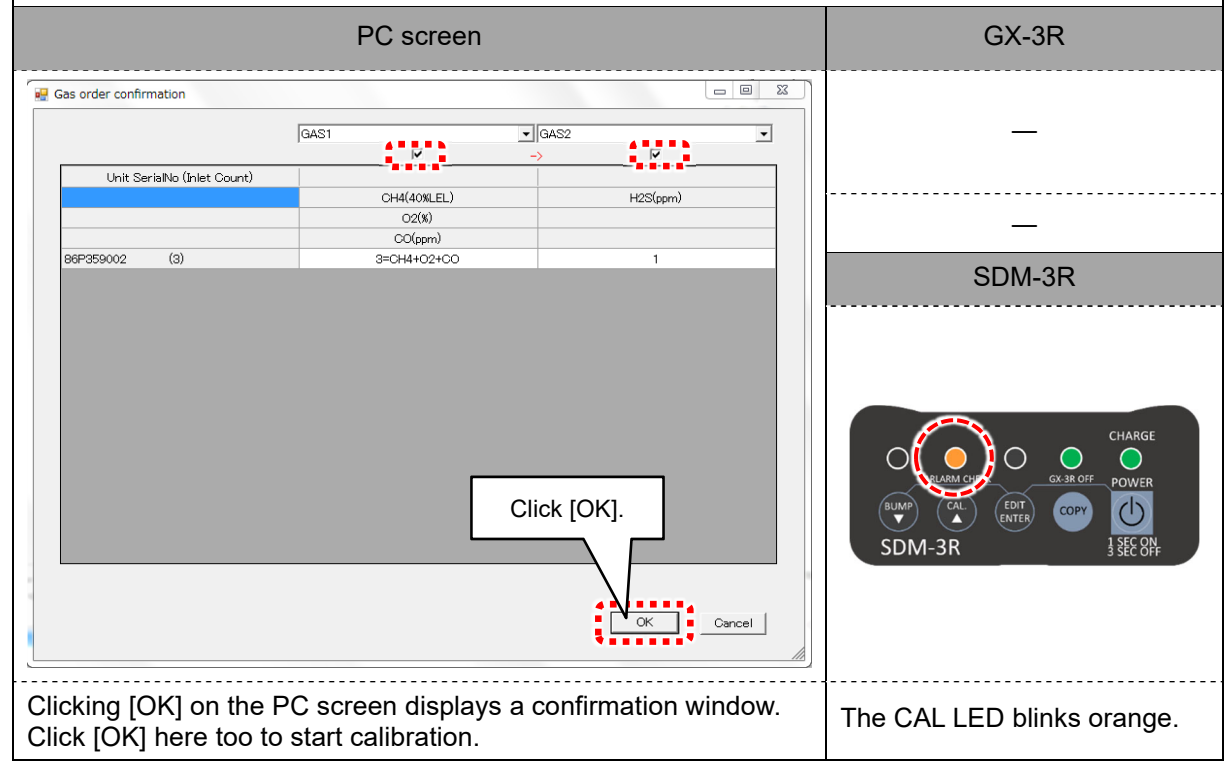

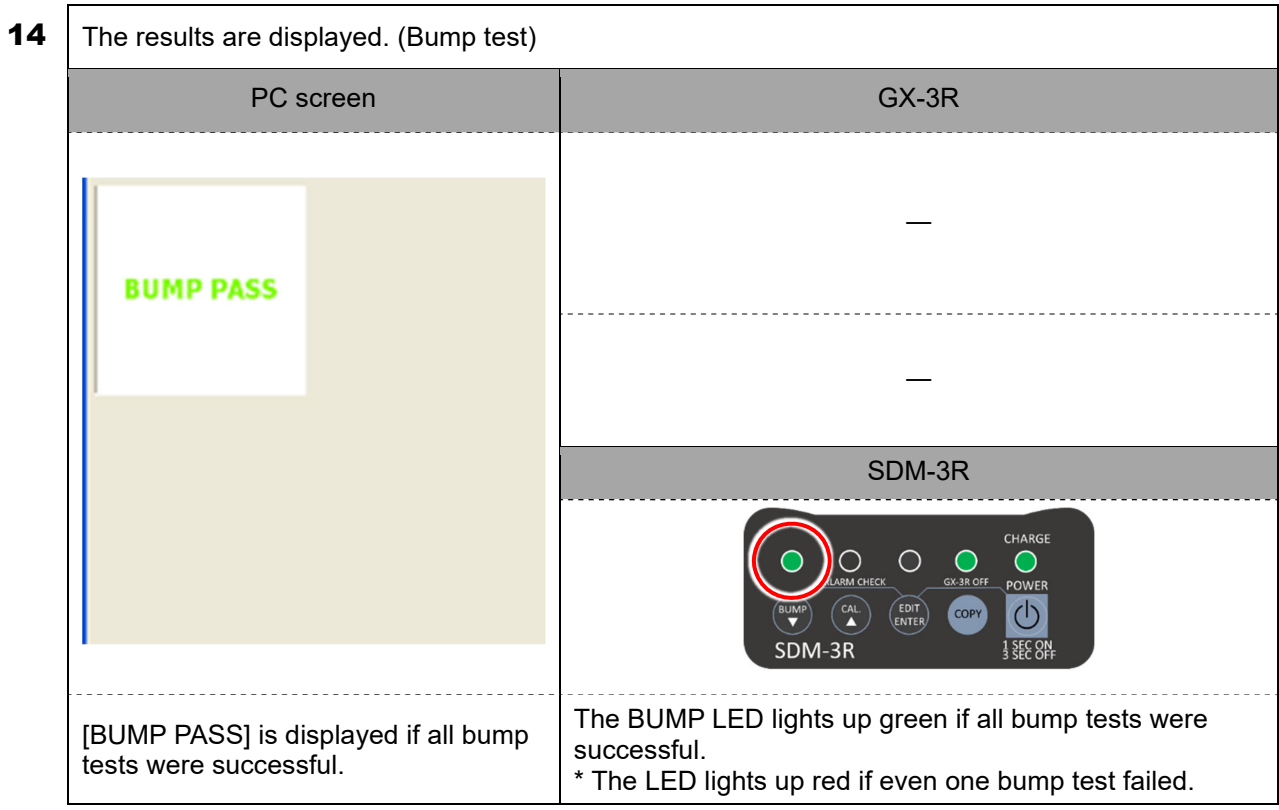

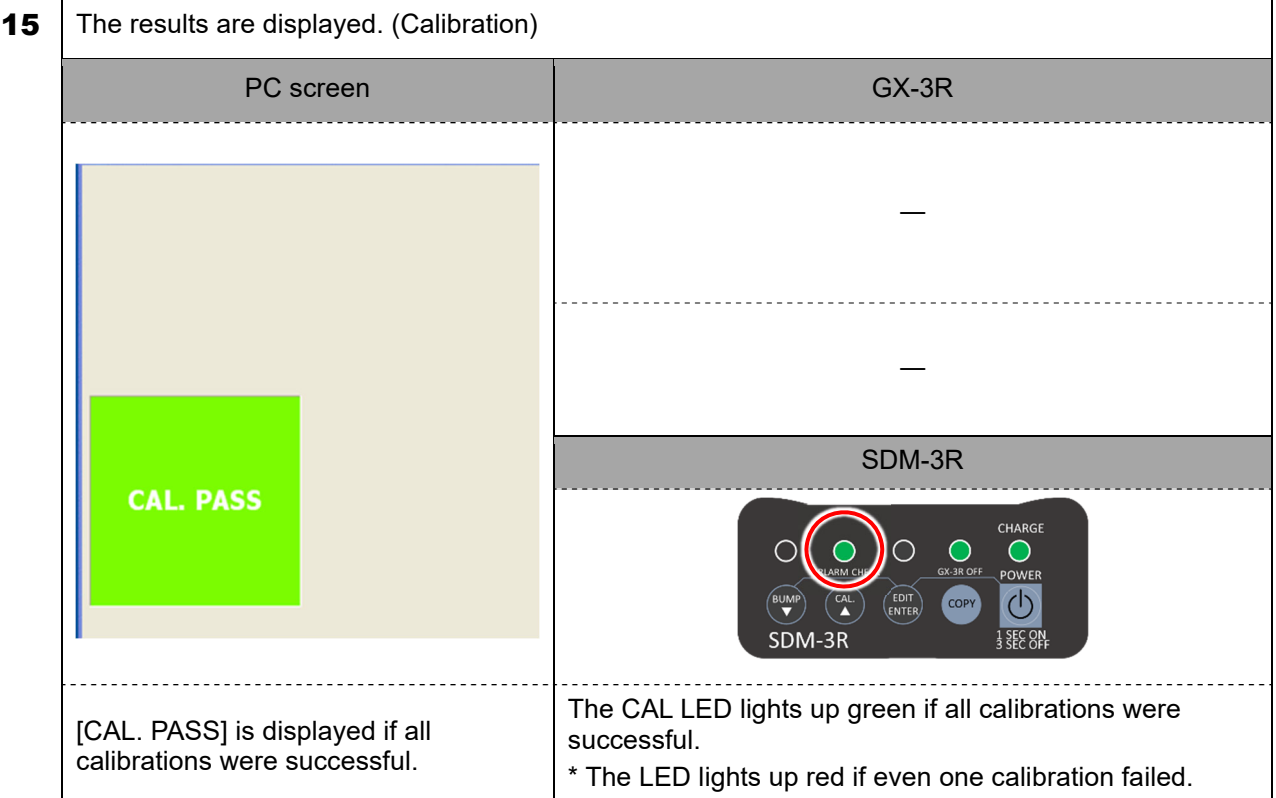

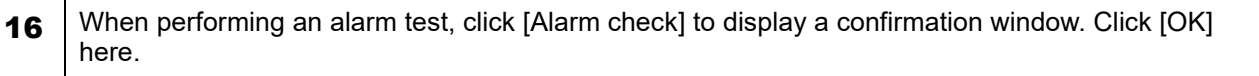

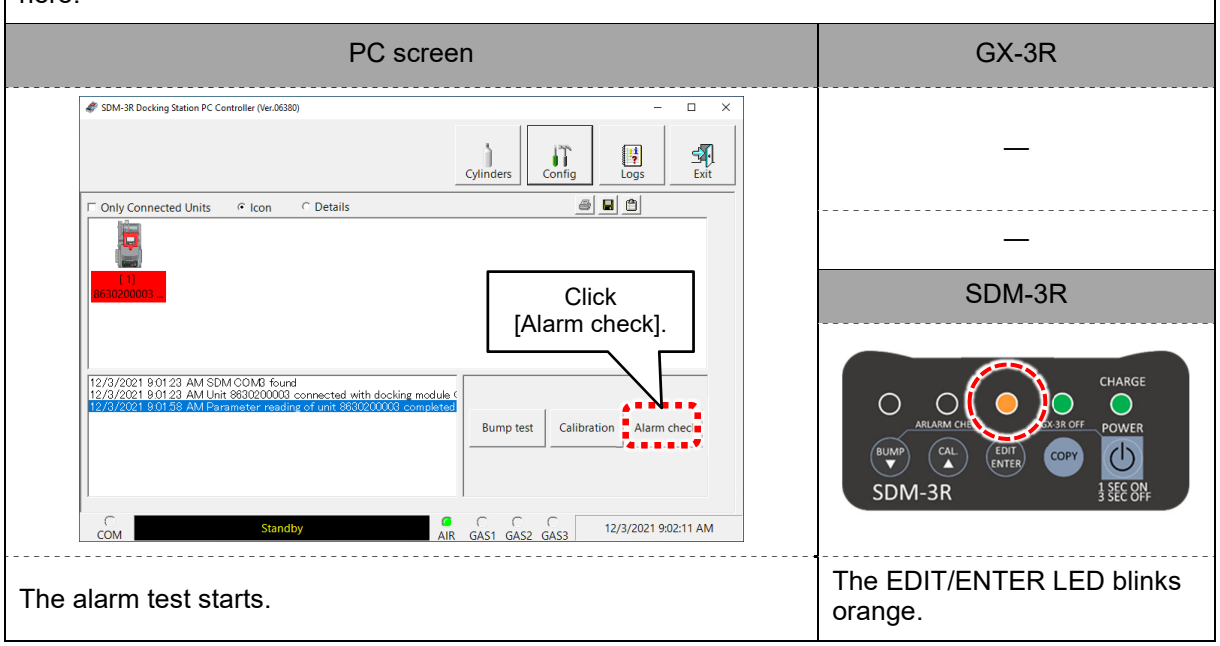

#### $17$  Once the alarm test ends, the result screen is displayed, and the product LED changes from blinking orange to green.

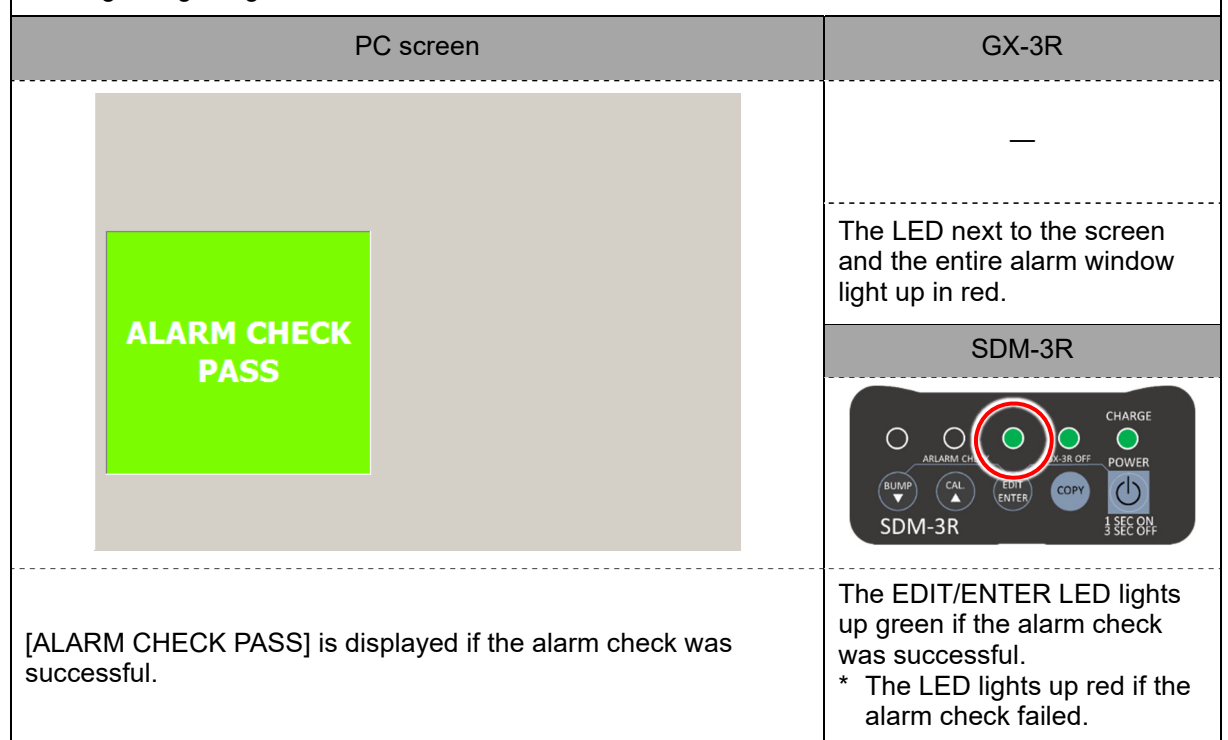

### 3-6-2. Creating a calibration certificate

**Procedure PC screen display** 

- 1 Turn on the product, then connect to the  $-$
- 2 Once the PC is connected, click [Logs] on the screen.

**ATTERS** Ē  $\frac{d}{dx} \iint_{Ext}$  $\overline{\mathbb{R}^1_2}$ ň  $\prod_{\text{const}}$ Code  $_{\text{Logs}}$  $1 - 1 - 1 - 0$  $\widehat{\bullet}$  Details Only Connected Units  $C$  Icon SDM No Serial No<br>1 86P359068<br>----- 86P359068 User ID Date Time<br>2018/12/18 16:45:11<br>2018/12/10 15:37:20 -<br>1018/12/18 17:09:56 Waiting for calibration results<br>1018/12/18 17:09:56 Gas is flowing (GAS2+12'S21 Oppm))<br>1018/12/18 17:10:16 Processing gas resportes (SerialNo: 86P359068)<br>1018/12/18 17:11:16 Galibration (SerialNo: 86P Bump test Calibration Alarm check **▽** Force Calibration  $\begin{array}{ccc}\n & & \cap & & \cap \\
\hline\n\text{GAS1} & \text{GAS2} & \text{GAS3}\n\end{array}$ 2018/12/18 17:11:56

3 On the PC screen, click the model number for the gas monitor (sold separately) for which a report is to be created.

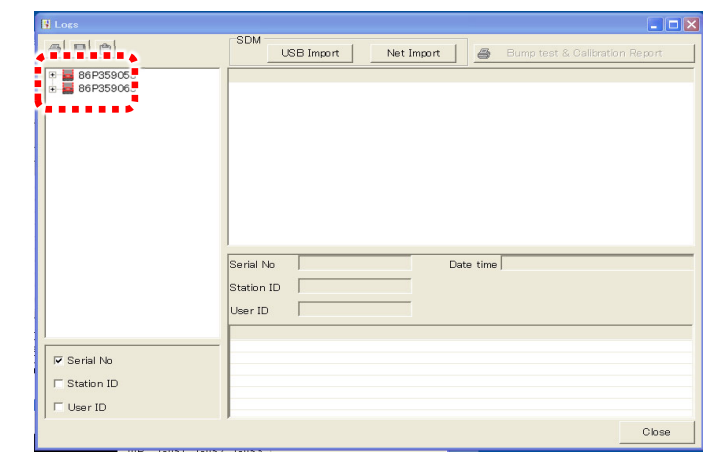

4 On the PC screen, click the items ([Calibration], [Bump test], [Alarm check]) to be included in the report

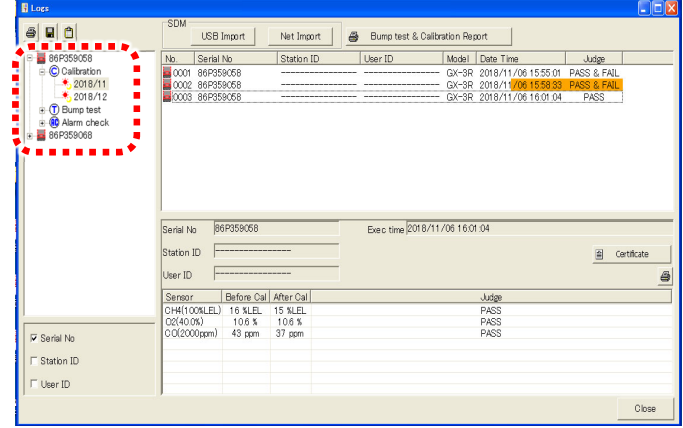

5 Click the dates for the items to be included in the report. Displays the details of operations performed on that date.

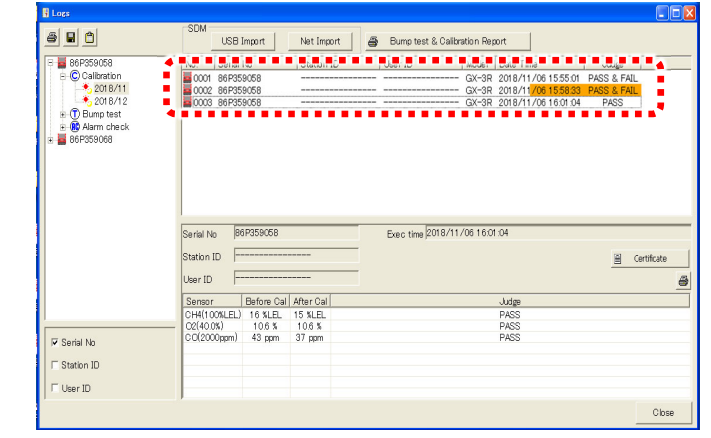

- 6 Select the details of operations performed on that date, then click [Certificate].
- $a|a|$ USB Import | Net Import | **4** Bump test & Calibration Report Modern Report<br>
Model | Date Time | Judge<br>
- GX-SR 2018/11/06 1555.01 PASS & FAIL<br>- GX-SR 2018/11/06 1558.33 PASS & FAIL<br>- GX-SR 2018/11/06 16:01.04 PASS  $\begin{array}{r}\n\bullet 86\text{P}359058 \\
\hline\n\bullet 6 \text{ California} \\
\bullet 2018\n\end{array}$ No. Serial No.<br>30001 86P359058<br>30002 86P359058<br>30003 86P359058 Station ID User ID **D** Bump<br>**O** Alarm Exec time 2018/11/06 16:01:04 86P359058 Serial No Station ID F  $\begin{tabular}{|c|c|} \hline \hline \multicolumn{3}{|c|}{6} & \multicolumn{3}{|c|}{\multicolumn{3}{|c|}{\multicolumn{3}{|c|}{\multicolumn{3}{|c|}{\multicolumn{3}{|c|}{\multicolumn{3}{|c|}{\multicolumn{3}{|c|}{\multicolumn{3}{|c|}{\multicolumn{3}{|c|}{\multicolumn{3}{|c|}{\multicolumn{3}{|c|}{\multicolumn{3}{|c|}{\multicolumn{3}{|c|}{\multicolumn{3}{|c|}{\multicolumn{3}{|c|}{\multicolumn{3}{|c|}{\multicolumn{3}{|c|}{\$ F User ID  $1.11$ Sensor Before Cal | After Cal<br>| CH4(100%LEL) | 16 %LEL | 15 %LEL<br>| Q2(40.0%) | 10.6 % | 10.6 %<br>| CO(2000ppm) | 43 ppm | 37 ppm Judge<br>PASS<br>PASS<br>PASS  $\overline{\mathbf{v}}$  Serial No Station ID User ID Close

**DR** 

**7** Check the details, then select the language (English, Portuguese, Japanese). Click the printer icon to print using the printer set as [Default] in Windows.

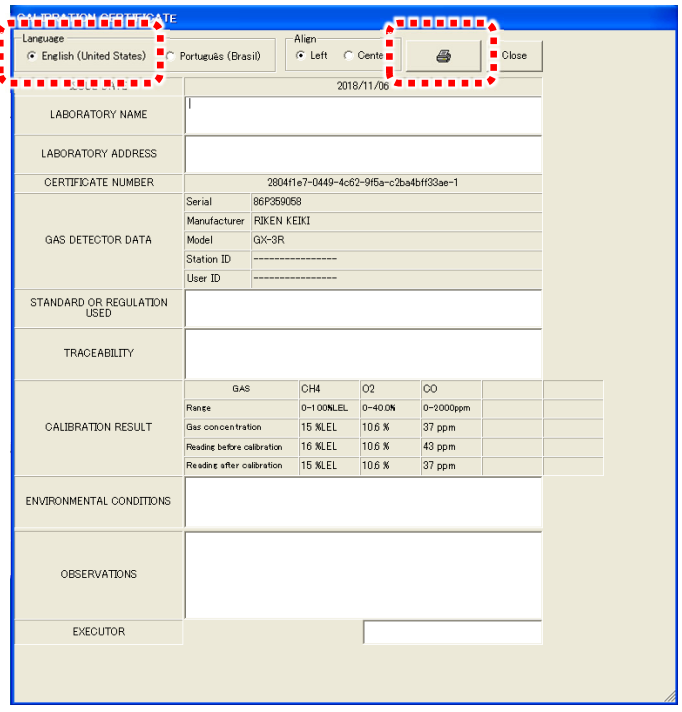

### 3-7. Turning off the power

#### **NOTE**

- The power can be turned off only when the product is not communicating with the gas monitor (sold separately).
- The power for the gas monitor (sold separately) can be turned off as follows: <When operating the buttons on the product (independently)> With the main screen or test result screen displayed, hold down the POWER button and EDIT/ENTER button together on the product for three seconds to turn off the power for the gas monitor (sold separately). The power for the gas monitor (sold separately) also turns off automatically if no buttons are

operated for more than ten minutes with the main screen or test result screen displayed.

<When using the PC Controller Program (optional)>

Right-click the gas monitor (sold separately) icon in the PC Controller Program (optional), then select [Power off] to turn off the power for the gas monitor (sold separately).

The power for the gas monitor (sold separately) also turns off automatically if no operation is performed on the main screen for one hour.

Hold down the POWER button on the product for three seconds to turn off the power for the product.

# **Storage and Disposal**

### 4-1. Procedures for storage or when not in use for extended periods

The product must be stored in the following environment:

- ・ At normal temperature and humidity in a location not exposed to direct sunlight
- ・ In a location free of gases, solvents, and vapors

Store the product in its shipping carton if this has been retained. If the shipping carton is not available, store away from dust and dirt.

### 4-2. Product disposal

Dispose of the product as industrial waste (incombustible) in accordance with local regulations.

# **Troubleshooting**

This troubleshooting chapter does not cover the causes of all possible product malfunctions. It provides brief explanations to assist in determining the causes of common problems. If you encounter symptoms not addressed here or if problems persist even after taking corrective action, contact Riken Keiki.

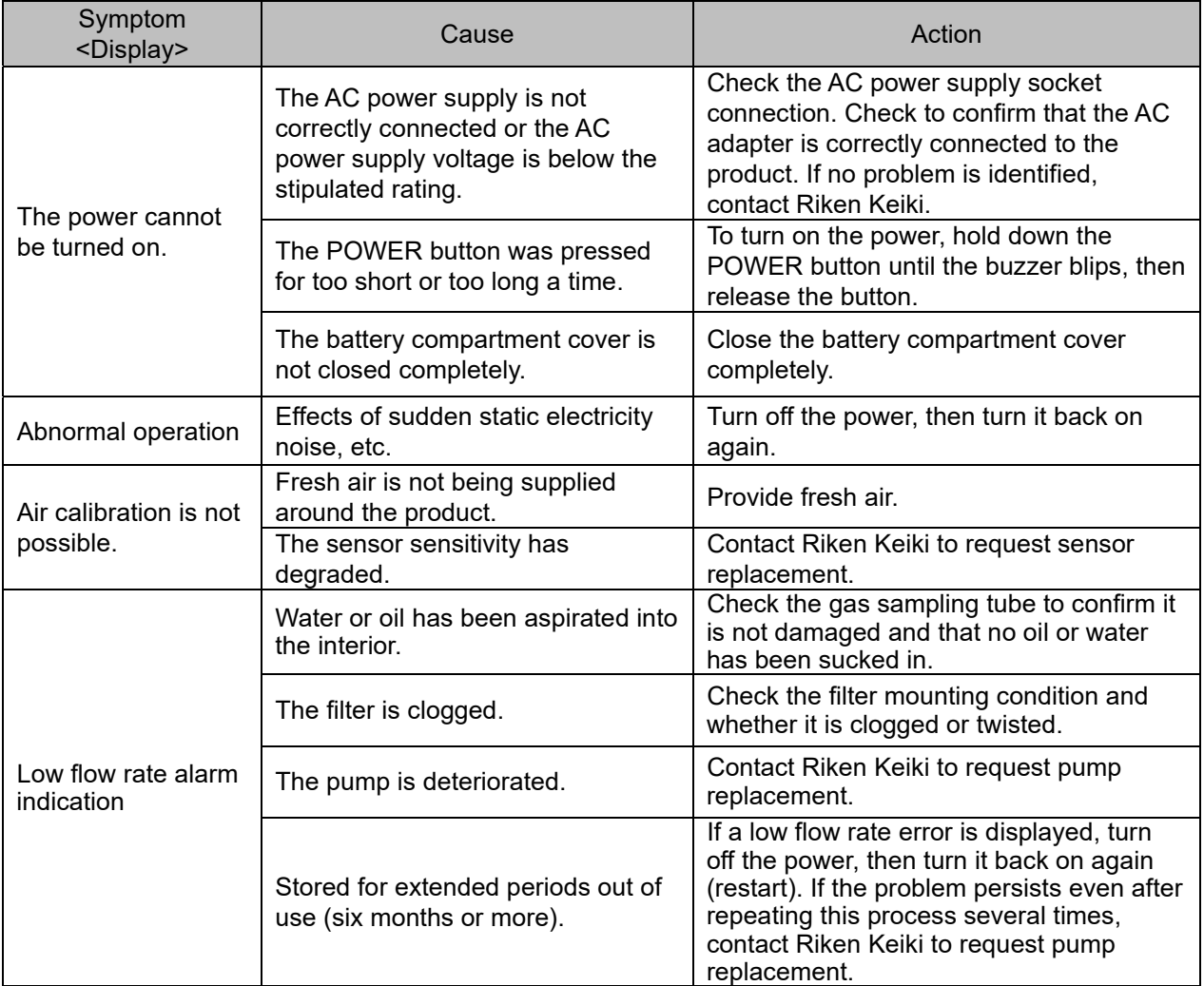

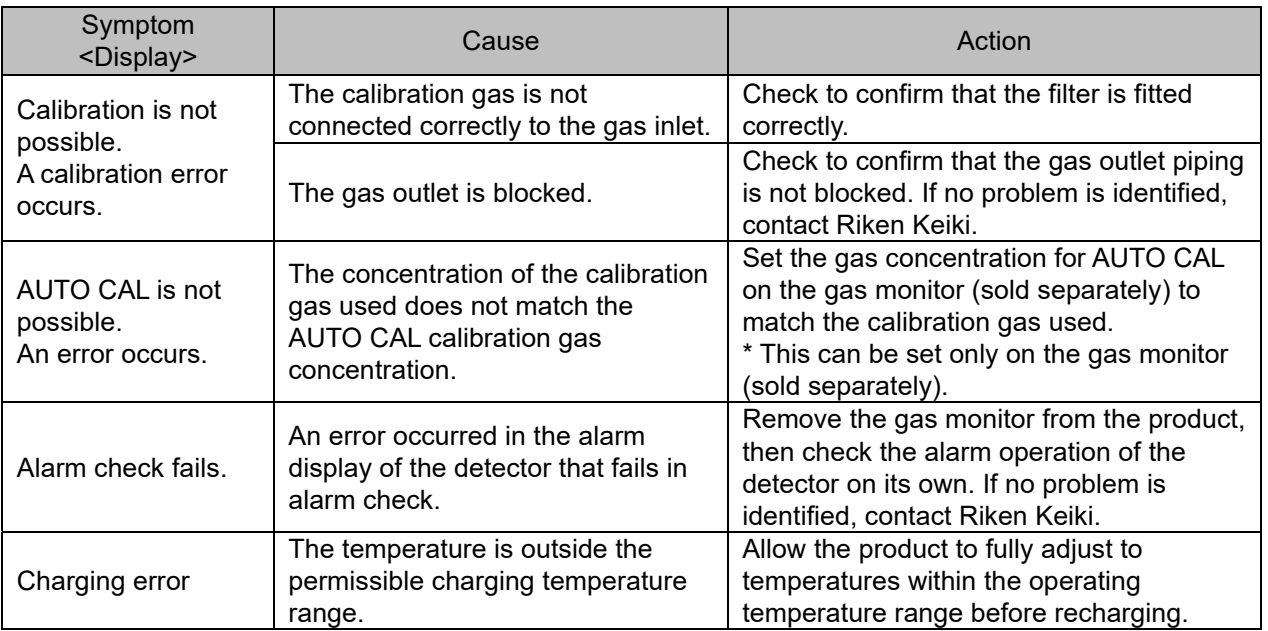

# **Product Specifications**

## 6-1. Specifications list

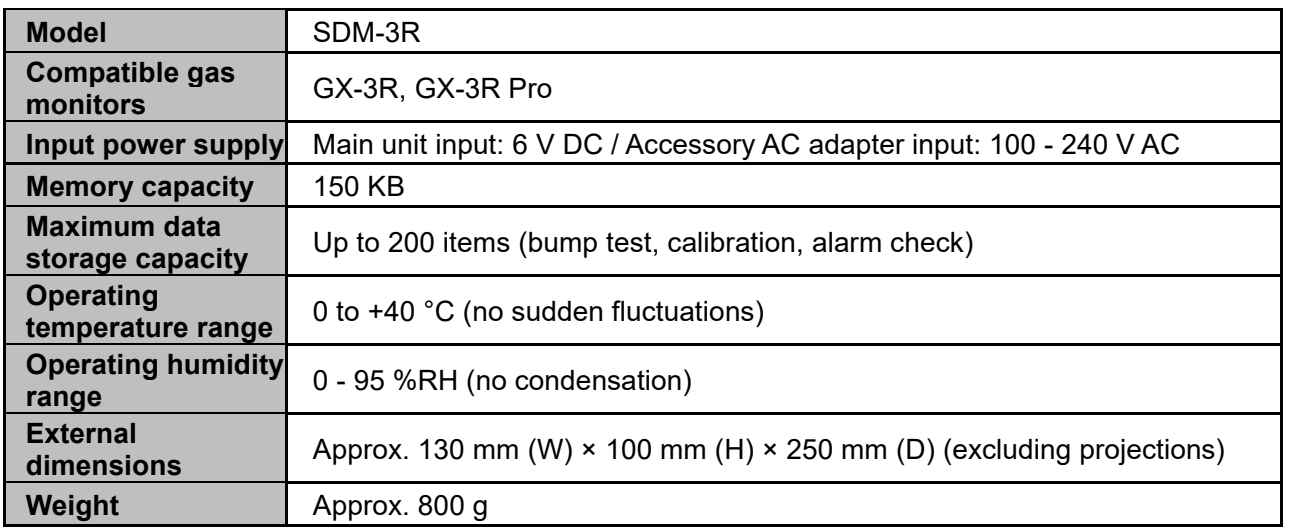

### 6-2. Accessory list

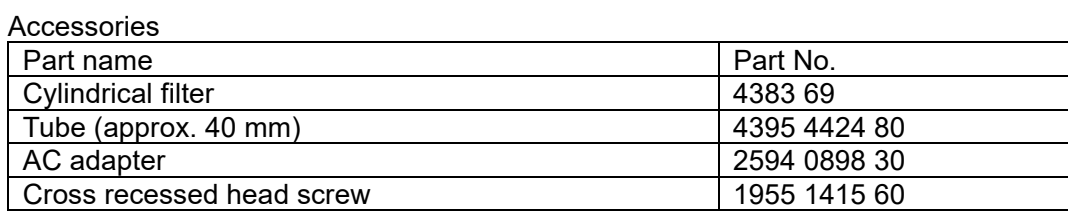

Optional accessories

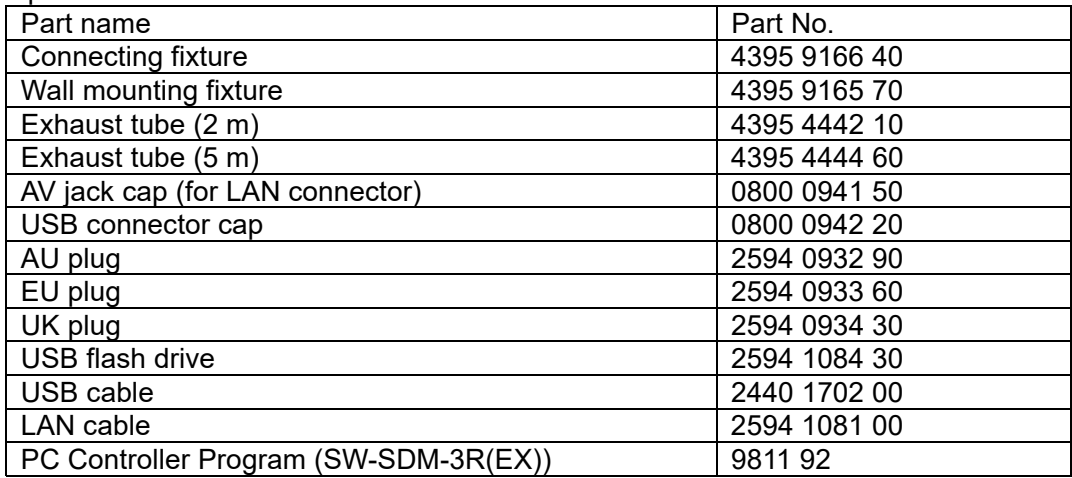

## Revision history

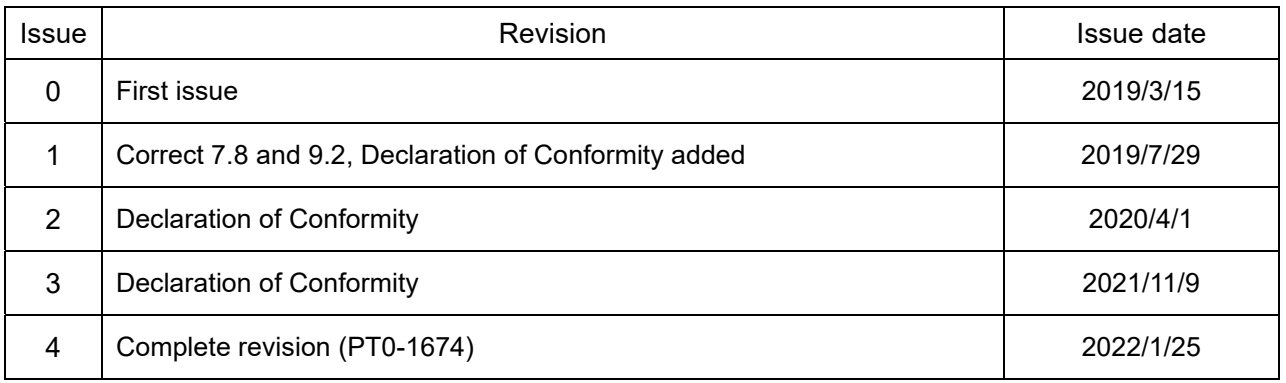

### **EU-Declaration of Conformity** CE Document No.: 320CE21072

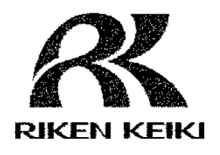

RIKEN KEIKI Co., Ltd. 2-7-6, Azusawa, Itabashi-ku, Tokyo, 174-8744 Japan We, declare under our sole responsibility that the following product conforms to all the relevant provisions.

> Product Name: Docking Station Model: SDM-3R

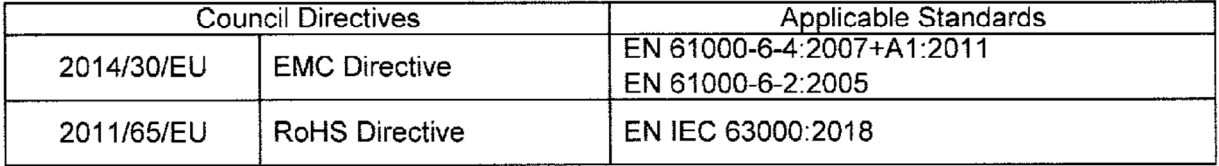

Place: Tokyo, Japan

Date: Sep. 22, 2021

I Talkahore

Takakura Toshiyuki General manager **Quality Control Center**